*Model 7006-001*

# **EMControl™ Positioner Controller Plug-In Card**

**User Manual** 

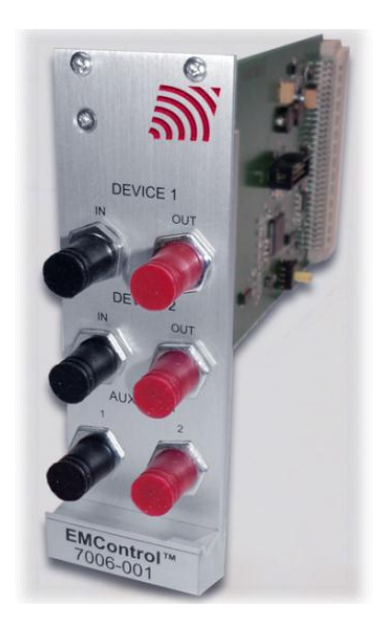

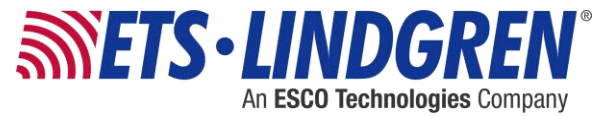

ETS-Lindgren Inc. reserves the right to make changes to any product described herein in order to improve function, design, or for any other reason. Nothing contained herein shall constitute ETS-Lindgren Inc. assuming any liability whatsoever arising out of the application or use of any product or circuit described herein. ETS-Lindgren Inc. does not convey any license under its patent rights or the rights of others.

**© Copyright 2014 by ETS-Lindgren Inc. All Rights Reserved. No part of this document may be copied by any means without written permission from ETS-Lindgren Inc.** 

Trademarks used in this document: The *ETS-Lindgren* logo is a registered trademark, and *EMCenter*, *EMControl*, *TILE!*, and *EMQuest* are trademarks of ETS-Lindgren Inc.

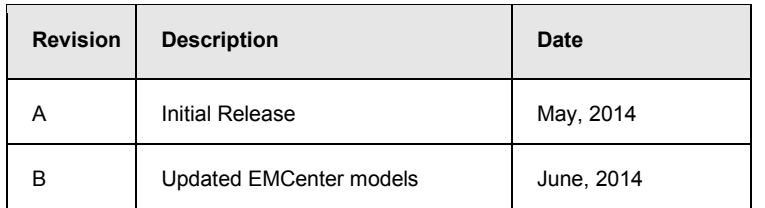

**Revision Record | MANUAL, EMCONTROL | Part #399348, Rev. B** 

## **Table of Contents**

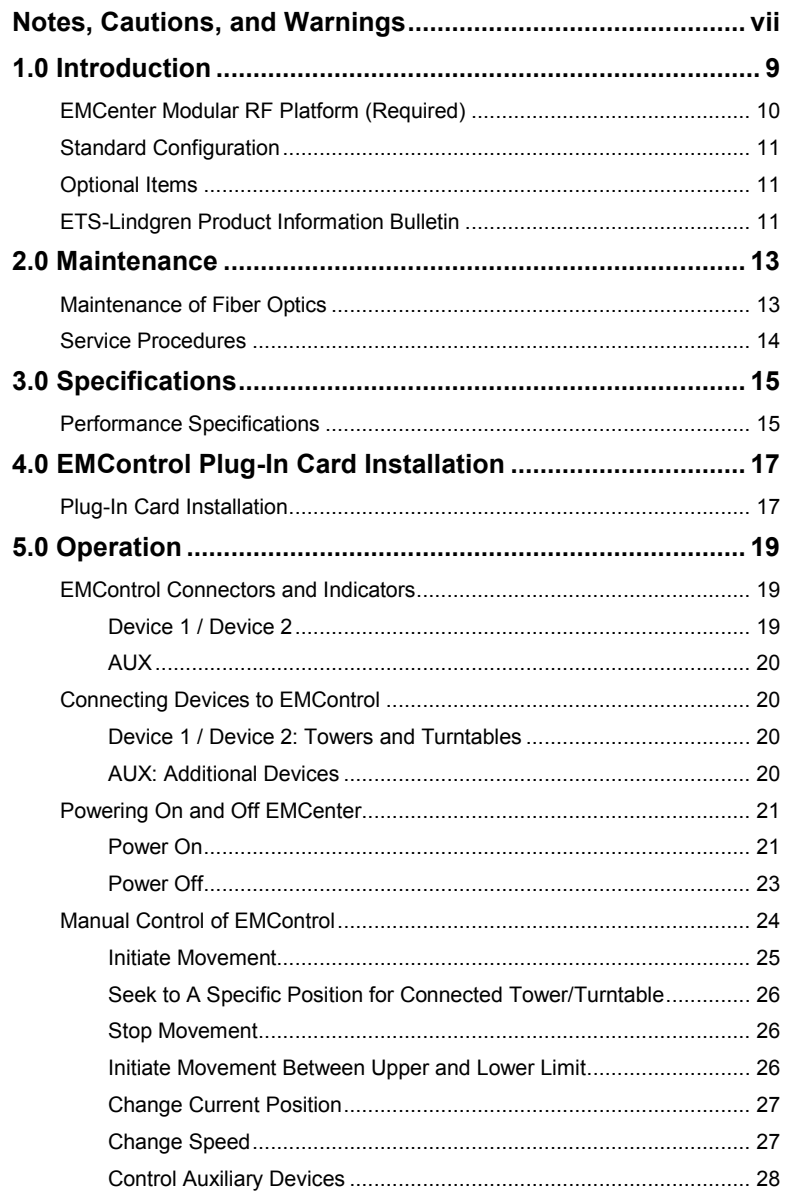

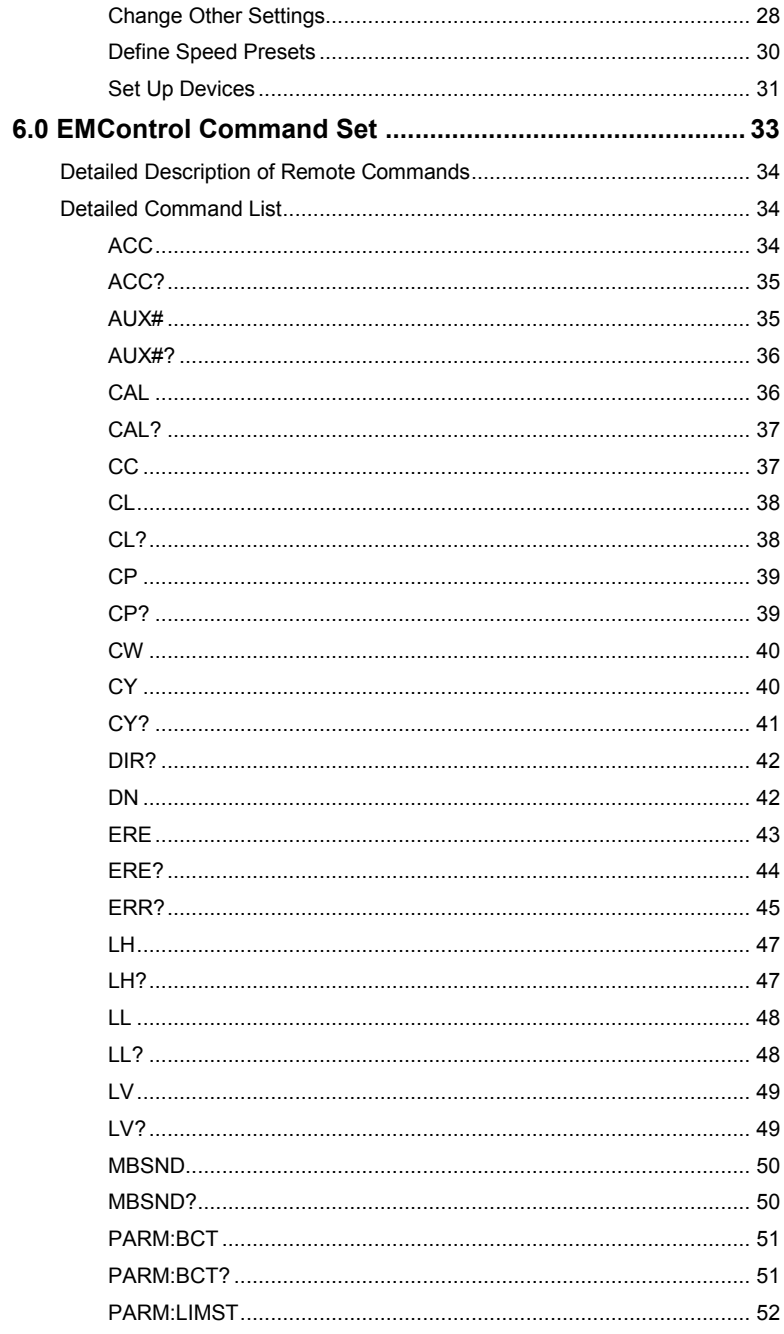

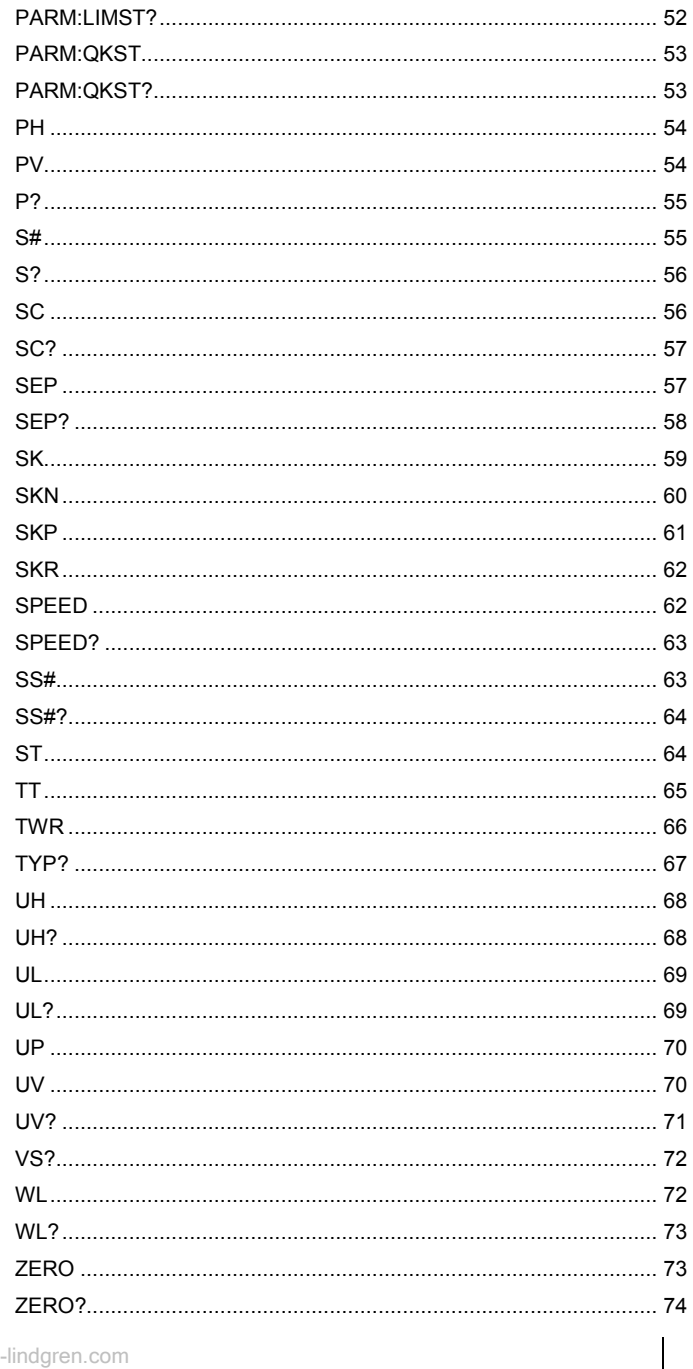

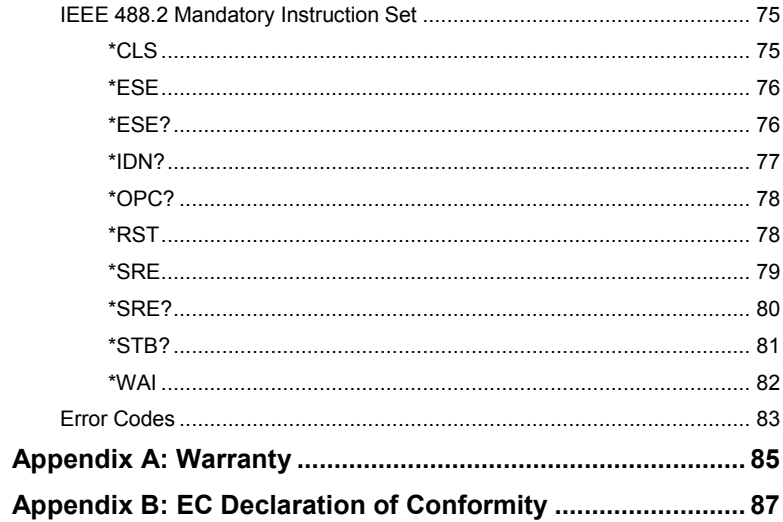

## <span id="page-6-0"></span>**Notes, Cautions, and Warnings**

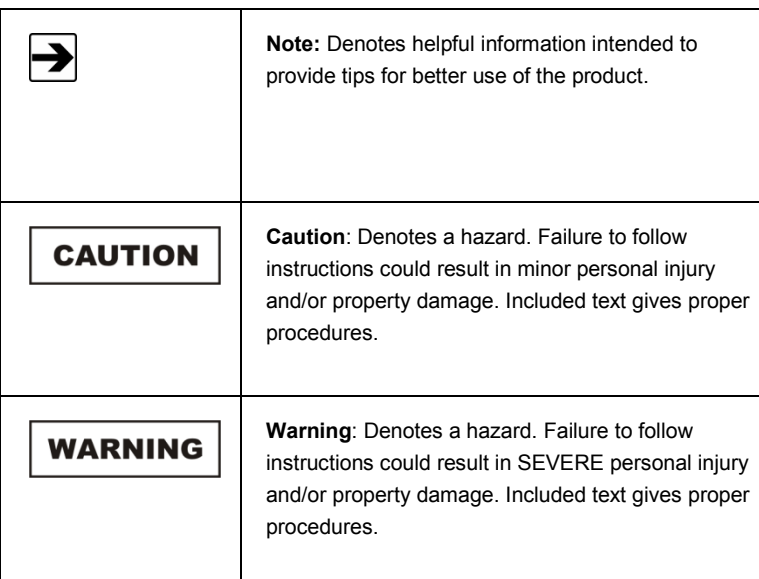

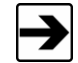

See the ETS-Lindgren *Product Information Bulletin* for safety, regulatory, and other product marking information.

This page intentionally left blank.

## <span id="page-8-0"></span>**1.0 Introduction**

#### The **ETS-Lindgren EMControl™**

**Positioner Controller Plug-in Card** is a versatile positioner controller which enables you to synchronize the simultaneous movements of up to two ETS-Lindgren positioning devices (for example, towers or turntables) and the on/off operation of an additional auxiliary device, such as a LISN or EUT.

EMControl allows a target location to be entered manually or under software control to redirect the device from its current location to another position. EMControl incorporates advanced acceleration and deceleration algorithms to accurately control variable, high speed drives.

Multiple EMControl cards can be utilized for applications with more than two positioning devices.

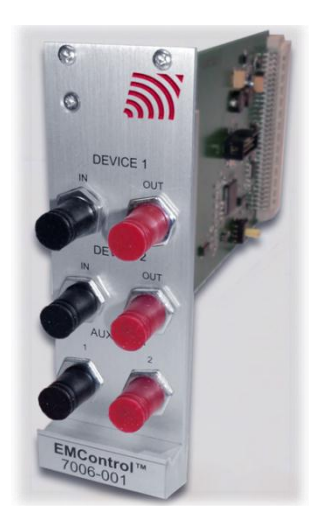

EMControl is designed for use with the EMCenter™ Modular RF Platform; for more information about EMCenter, see page [10.](#page-9-0)

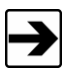

EMControl is fully compatible with ETS-Lindgren towers and turntables manufactured in 2005 and later. Contact ETS-Lindgren for additional information.

## <span id="page-9-0"></span>**EMCenter Modular RF Platform (Required)**

The EMCenter Modular RF Platform is required for operation, and is sold separately.

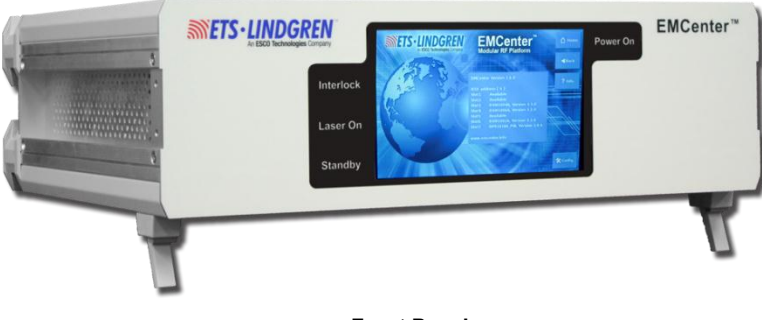

**Front Panel** 

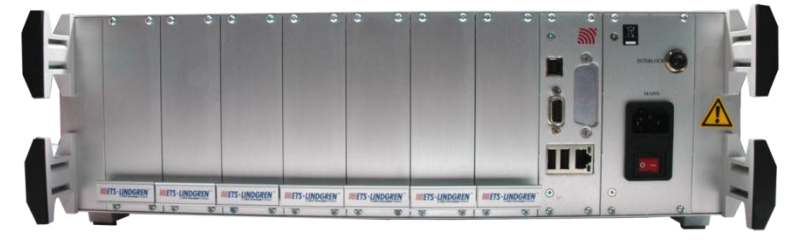

**Back Panel** 

The EMCenter may be controlled from a computer using these software products:

- ETS-Lindgren TILE!™ (Totally Integrated Laboratory Environment)
- ETS-Lindgren EMQuest™ Data Acquisition and Analysis Software
- Other test automation software

Contact ETS-Lindgren for ordering information.

## <span id="page-10-0"></span>**Standard Configuration**

EMControl Positioner Controller Plug-in Card

#### <span id="page-10-1"></span>**Optional Items**

• Fiber optic cable

### <span id="page-10-2"></span>**ETS-Lindgren Product Information Bulletin**

See the ETS-Lindgren *Product Information Bulletin* included with your shipment for the following:

- Warranty information
- Safety, regulatory, and other product marking information
- Steps to receive your shipment
- Steps to return a component for service
- **•** ETS-Lindgren calibration service
- ETS-Lindgren contact information

This page intentionally left blank.

## <span id="page-12-0"></span>**2.0 Maintenance**

## **CAUTION**

**Before performing any maintenance, follow the safety information in the ETS-Lindgren** *Product Information Bulletin* **included with your shipment.**

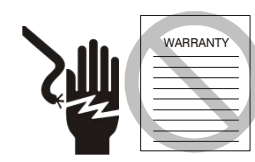

**Maintenance of the EMControl card is limited to external components such as cables or connectors.**

**If you have any questions concerning maintenance, contact ETS-Lindgren Customer Service.**

#### <span id="page-12-1"></span>**Maintenance of Fiber Optics**

The fiber optic cables and connectors used with EMControl™ Positioner Controller Plug-in Card can be damaged from airborne particles, humidity and moisture, oils from the human body, and debris from the connectors they plug into. Always handle connectors and cables with care.

Fiber optic cables and connectors are easily broken if twisted or bent. Make sure the fiber optic cabling does not hang unsupported from where it connects to the EMControl card. Keep the cables as straight as possible from the connector to the protective sheath.

Following are additional guidelines to protect fiber optic cables.

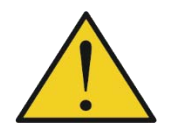

**Before performing any maintenance, disconnect the fiber optic cables from the unit and turn off power.**

**When disconnecting fiber optic cables, apply the included dust caps to the ends to maintain their integrity.**

**Before connecting fiber optic cables, clean the connector tips and in-line connectors.**

**Before attaching in-line connectors, clean them with moisture-free compressed air.**

**Failure to perform these tasks may result in damage to the fiber optic connectors or cables.**

#### <span id="page-13-0"></span>**Service Procedures**

For the steps to return a system or system component to ETS-Lindgren for service, see the *Product Information Bulletin* included with your shipment.

## <span id="page-14-0"></span>**3.0 Specifications**

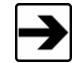

For complete operating specifications, see the *EMCenter Modular RF Platform User Manual*.

## <span id="page-14-1"></span>**Performance Specifications**

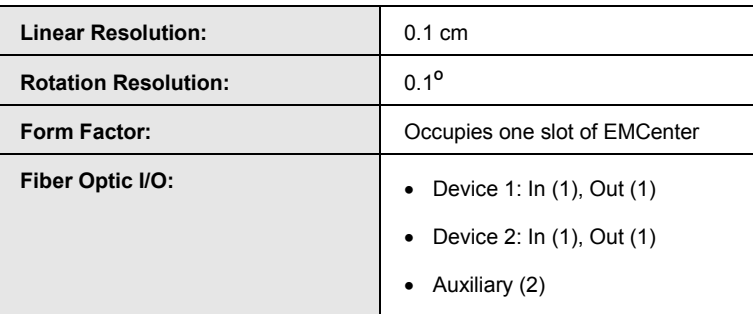

This page intentionally left blank.

## <span id="page-16-0"></span>**4.0 EMControl Plug-In Card Installation**

## **CAUTION**

**Before connecting any components, follow the safety information in the ETS-Lindgren**  *Product Information Bulletin* **included with your shipment.**

## **CAUTION**

**The EMControl card is designed to be used ONLY with the EMCenter. Do not use the card in combination with any other system.**

#### <span id="page-16-1"></span>**Plug-In Card Installation**

- **1.** Determine in which empty slot in the EMCenter™ Modular RF Platform you want to install the EMControl™ Positioner Controller Plug-in Card. Looking at the back of the EMCenter, the slots are numbered 1 through 7 from left to right.
- **2.** Remove the blind panel from the slot by removing the two screws at the top of the blind panel and the two screws at the bottom.
- **3.** Carefully insert the EMControl card into the slot of the EMCenter. Tighten the four screws.
- **4.** Turn on the EMCenter. The EMCenter will automatically detect the newly-installed EMControl card.
- **5.** Depending on the test setup requirements, connect coaxial cables to the relay connections on the back panel of the EMCenter.
- **6.** Connect the EMCenter to a personal computer using USB, RS-232, Ethernet, or IEEE (optional).
- **7.** Plug the interlock into the connector on the back of the EMCenter.

The card installation is complete. You can control EMControl through the EMCenter touchscreen, with ETS-Lindgren TILE!™ (Totally Integrated Laboratory Environment), ETS-Lindgren EMQuest™ Data Acquisition and Analysis Software, and other test automation software packages. Contact ETS-Lindgren for additional information.

This page intentionally left blank.

## <span id="page-18-0"></span>**5.0 Operation**

## **CAUTION**

**Before placing into operation, follow the safety information in the ETS-Lindgren**  *Product Information Bulletin* **included with your shipment.**

**CAUTION** 

**Prior to operation, verify that the mains voltage is within the operating range of the equipment.**

## <span id="page-18-1"></span>**EMControl Connectors and Indicators**

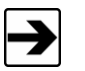

For information on connecting devices to EMControl, see the next section on page [20.](#page-19-1)

### <span id="page-18-2"></span>**DEVICE 1 / DEVICE 2**

The EMControl™ Positioner Controller Plug-in Card provides IN and OUT ports for connecting any combination of towers and turntables, up to two devices.

- Use **DEVICE 1** to connect a tower.
- Use **DEVICE 2** to connect a turntable.

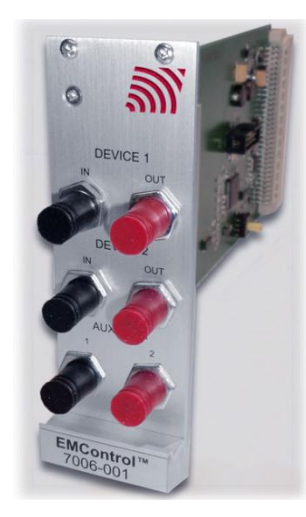

#### <span id="page-19-0"></span>**AUX**

EMControl provides two ports for connecting additional devices, such as LISNs (Line Impedance Stabilization Network) and EUTs (Equipment Under Test). They may be connected in any combination, up to two devices.

<span id="page-19-1"></span>Use **AUX 1** and **AUX 2** to connect an additional device.

#### **Connecting Devices to EMControl**

#### <span id="page-19-2"></span>**DEVICE 1 / DEVICE 2: TOWERS AND TURNTABLES**

To connect a tower or turntable to EMControl, use the dual fiber optic cable included with the device. The dual fiber optic cable provides two ST connectors at each end; either end can be connected to EMControl.

- **1.** Plug an ST connector at one end of the fiber optic cable to the IN port of the device, and plug the ST connector at the other end to the OUT port on the EMControl card.
- **2.** Plug the remaining ST connector at one end of the fiber optic cable to the OUT port of the device, and plug the remaining ST connector at the other end to the IN port on the EMControl card.

#### <span id="page-19-3"></span>**AUX: ADDITIONAL DEVICES**

Connect additional devices such as LISNs and EUTs to the **AUX 1** and **AUX 2** ports on the EMControl card. Use **AUX 1** if connecting a single additional device.

## <span id="page-20-0"></span>**Powering On and Off EMCenter**

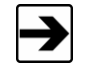

For information on using the EMCenter touchscreen, see the *EMCenter Modular RF Platform User Manual*.

## <span id="page-20-1"></span>**POWER ON**

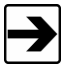

If no devices are connected to EMControl, or if they are connected improperly, dashes will display on the screen when the power is turned on.

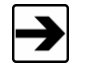

Verify all cards are installed correctly in the EMCenter. Verify all devices are properly connected to the EMControl card.

- **1.** Plug the power cord from the mains inlet on the back panel of the EMCenter into a power outlet.
- **2.** Plug the interlock jack into the interlock connector on the back panel of the EMCenter.
- **3.** Turn the power switch located on the back panel of the EMCenter to the on position.

**4.** Touch anywhere on the EMCenter screen. It will take approximately 20 seconds to boot. The Information screen will flash, and then the Home screen will display.

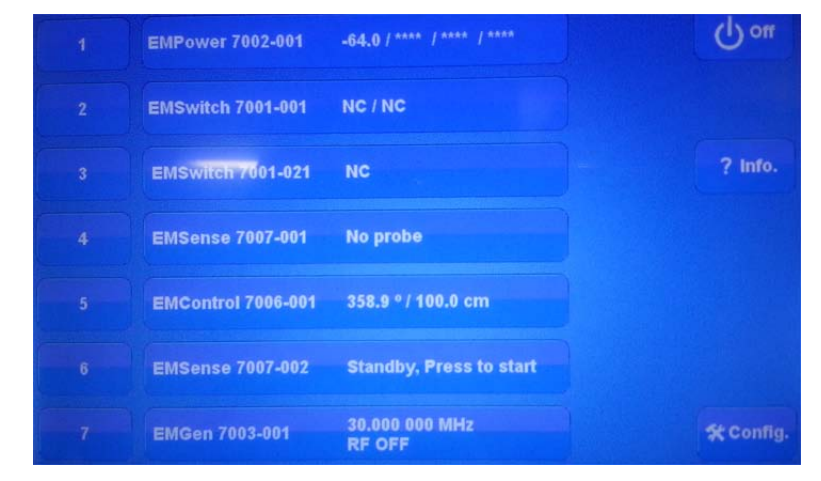

<span id="page-21-0"></span>*Sample EMCenter Home Screen* 

### <span id="page-22-0"></span>**POWER OFF**

**1.** Press the **Off** button located on the EMCenter screen.

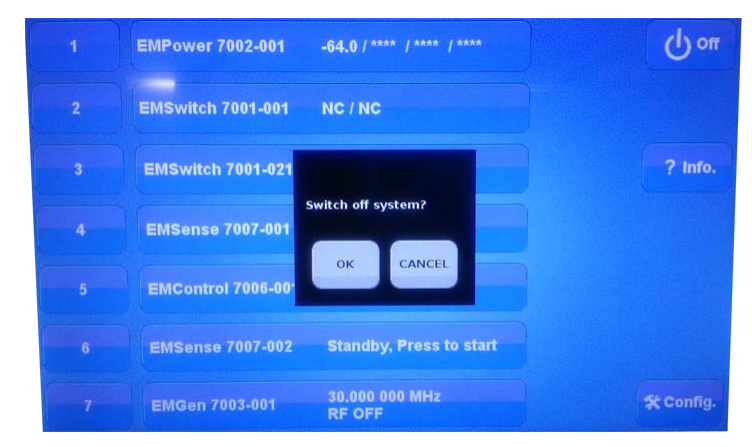

**2.** Press **OK** to switch off the system.

The standby light located on the front panel of the EMCenter will flash, and then will illuminate steadily.

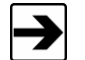

When the EMCenter is in standby mode, touch the screen anywhere to reboot.

- **3.** Turn the power switch located on the back panel of the EMCenter to the off position.
- **4.** Remove the power cord from the power connector on the back panel of the EMCenter.
- **5.** Remove the interlock jack from the interlock connector on the back panel of the EMCenter.

#### <span id="page-23-0"></span>**Manual Control of EMControl**

To control the movement of the connected positioning equipment and change settings, on the Home screen press the status box to the right of the slot number for the installed EMControl plug-in card (see pag[e 22](#page-21-0) for a sample Home screen). This will display the following EMControl screen:

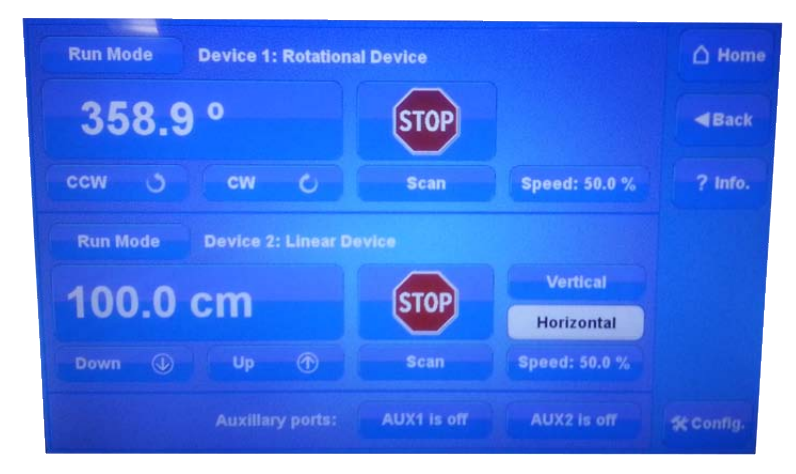

*Sample EMControl screen* 

Following is a description of each function you can perform from the EMControl screen:

- **Initiate Movement—**see pag[e 25](#page-24-0)
- **Seek to a Specific Position for Connected Tower/Turntable—**see page [26](#page-25-0)
- **Stop Movement—**see pag[e 26](#page-25-1)
- **Initiate Movement Between Upper and Lower Limit—**see pag[e 26](#page-25-2)
- **Change Current Position—**see pag[e 27](#page-26-0)
- **Change Speed—**see pag[e 27](#page-26-1)
- **Control Auxiliary Devices—**see page [28](#page-27-0)
- **Change Other Settings—**see page [28](#page-27-1)
- **Define Speed Presets—**see page [30](#page-29-0)
- **Set Up Devices—**see page [31](#page-30-0)

## <span id="page-24-0"></span>**INITIATE MOVEMENT** From the EMControl screen use the

Down button or Up button for a linear device like an antenna mast; use the CCW button or CW button for a rotational device like a turntable. Depending on the mode, these buttons will cause a different reaction. The mode can be set to **Jog**, **Step**, or **Run**.

- **Jog** mode—Movement continues as long as the button remains pressed. Releasing the button will stop the movement.
- **Step** mode—Each button push will result in motion defined by the step size. Step size is configured in **StepSize** on the Configuration screen; see *Change Other Settings* on page [28.](#page-27-1)
- **Run** mode—A button push initiates movement. Movement stops only when the **Stop** button is pressed.

<span id="page-25-0"></span>**SEEK TO A SPECIFIC POSITION FOR CONNECTED TOWER/TURNTABLE**

From the EMControl screen press the button displaying the current position. When the following Settings screen displays, enter the new number at the keypad, and then press **Seek Position** to move to this position**.**

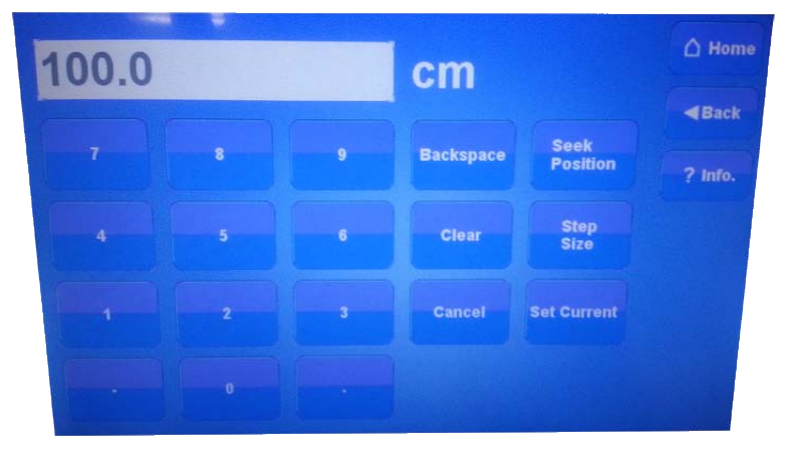

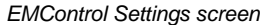

<span id="page-25-2"></span><span id="page-25-1"></span>**STOP MOVEMENT** From the EMControl screen press **Stop**. **INITIATE MOVEMENT BETWEEN UPPER AND LOWER LIMIT** From the EMControl screen press **Scan** to initiate movement between the upper and lower limit for the number of cycles set in the **Scan Cycle Count** on the Configuration screen. Limits are also configured in the Configuration screen.

> For information on the Configuration screen, see page [28.](#page-27-1)

<span id="page-26-0"></span>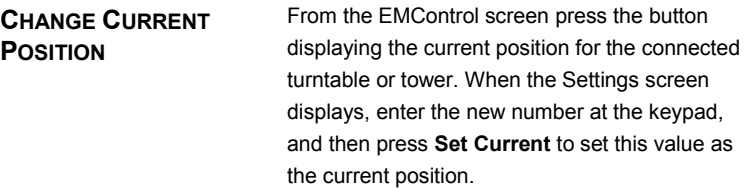

<span id="page-26-1"></span>**CHANGE SPEED** Speed is expressed as a percentage of maximum speed; there are eight speeds to choose from. To change the speed, from the EMControl screen press **Speed** and then select the required speed from the Speeds screen.

> The eight preset speeds available are configured by using the Speed Presets button in the Configuration screen. For information on Speed Presets, see page [30.](#page-29-0)

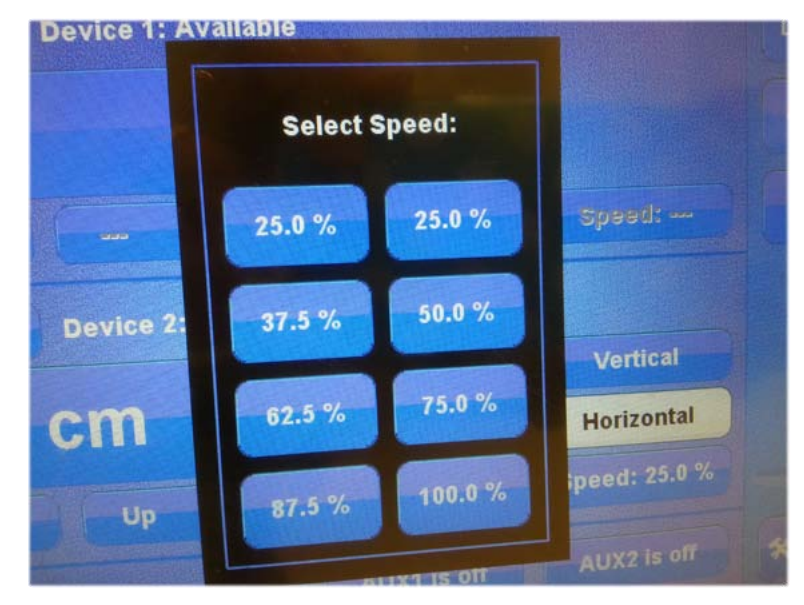

*EMControl Speeds screen*

<span id="page-27-0"></span>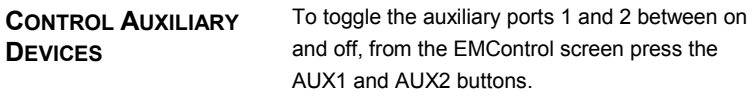

<span id="page-27-1"></span>**CHANGE OTHER SETTINGS** To change other settings for the connected positioning equipment, from the EMControl screen press **Config** to display the following Configuration screen.

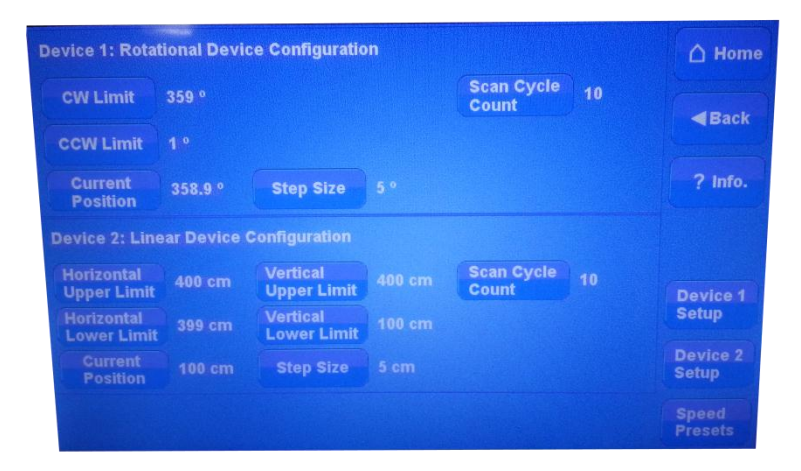

*EMControl Configuration screen*

## **Upper Limit/CW Limit**

- Displays the current setting for the device. Upper limit is for towers and CW limit for turntables.
- To change the current setting, press **Upper limit / CW Limit**, enter the new number at the keypad, and then press **degr.** (for turntable) or **cm** (for tower).

#### **Lower Limit/CCW Limit**

- Displays the current setting for the device. Lower Limit is for towers and CCW limit is for turntables.
- To change the current setting, press **Lower limit/ CCW Limit**, enter the new number at the keypad, and then press **degr.** (for turntable) or **cm** (for tower).

#### **Current Position**

- Displays the current position for the device.
- To change the current setting, press **Current position**, enter the new number at the keypad, and then press **degr.** (for turntable) or **cm** (for tower).

#### **Scan Cycle Count**

- Displays the scan cycle count, the number of times the positioner will move between the upper and lower limit while scanning.
- To change the current setting press **Scan Cycle Count**, enter the new number at the keypad and press **Enter**.

#### **Step Size**

- Displays the step size, the number of degrees or cm the positioner will move in Step mode.
- To change the current setting press **Step Size**, enter the new number at the keypad and press **Enter**.

#### <span id="page-29-0"></span>**DEFINE SPEED PRESETS** The Speed Presets screen enables you to define the eight speeds available for the positioner as a percentage of the maximum speed. Speeds can be preset for each device.

From the EMControl screen press **Config** to display the Configuration screen, and then press **Speed Presets** to access the Speed Presets screen.

Press **Speed**, use the keypad to enter the percentage of maximum speed, and then press the % button.

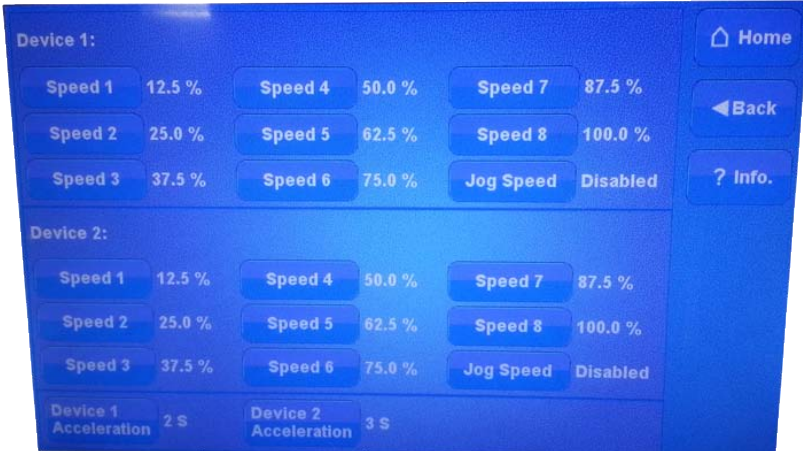

#### *EMControl Speed Presets screen*

The jog speed can be set to a value different from the other speeds. Set jog speed to **Disabled** to use the same speed in jog mode.

**Device Acceleration** sets the time to ramp up to the set speed from stop and the time to ramp down from set speed to stop. This can be set for each device individually. Press **Device Acceleration**, enter the time using the keypad, and then press **s** (seconds).

<span id="page-30-0"></span>**SET UP DEVICES** The Device Setup screen contains information about the device. From the EMControl screen press **Config** to display the Configuration screen, and then press **Device 1 Setup** or **Device 2 Setup**.

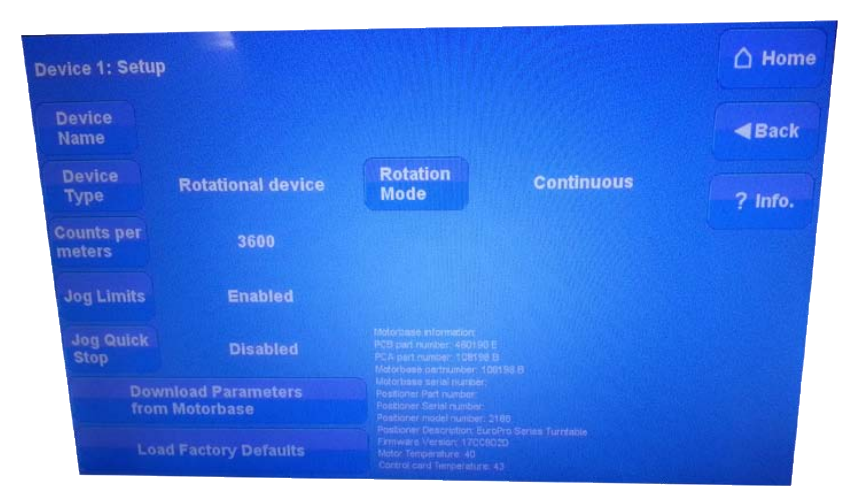

*EMControl Device Setup screen (Device 1)*

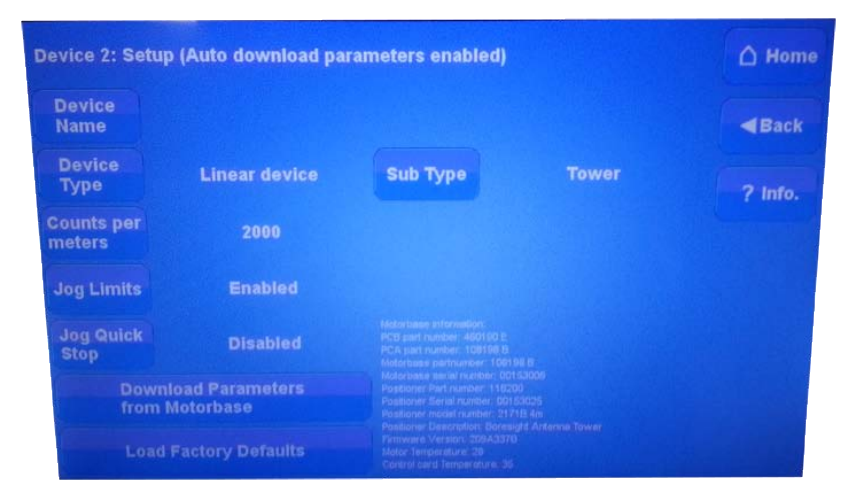

*EMControl Device Setup screen (Device 2)*

- Press **Device Name** to enter a custom name for the device.
- **•** Press **Device Type** to select the type of device: linear (tower) or rotational (turntable). For rotational devices, a **Continuous** or **non-Continuous** mode sub-type can be selected; for linear devices a **Tower** or **Bore Sight Tower** sub-type can be selected**.**

In the continuous mode of operation a turntable is allowed unlimited movement. The counter readout is from 0 to 359.9 and the software limits are ignored. In the non-continuous mode, the turntable is restricted between upper and lower software limits.

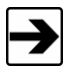

All devices with an ETS-Lindgren motor base incorporate a counter or encoder. The number of counts per meter must be set to ensure accurate movement. Normally this number is factory-set and should not be changed.

> In jog mode, users can select whether limits are respected. If **Jog Limits** is set to **Enabled**, movement is stopped when software limits are reached. If set to **Disabled**, movement can continue beyond software limits.

> When **Jog Quick Stop** is disabled, stopping when in jog mode uses the device acceleration parameter to stop slowly. If **Jog Quick Stop** is enabled, releasing the button will result in an immediate stop.

For Bore Sight Towers, the distance to the equipment under test (**Bore Sight Distance**) and the correction (**Bore Sight Correction**) can be set. Bore Sight Correction can be **Standard**, **Alternate,** or **Dual-Mast**.

Press **Download Parameters** to download device parameters from the motor base and press **Load Factory Defaults** to use factory defaults.

## <span id="page-32-0"></span>**6.0 EMControl Command Set**

See *Detailed Description of Remote Commands* on pag[e 34 f](#page-33-0)or the commands that can be used with the EMControl™ Positioner Controller Plug-in Card. Each command must include a slot number and a device ID number as the prefix.

The prefix is **sd**,where:

- **s** = the slot number of the EMControl in the EMCenter
- $d =$  the device ID

The EMControl has two devices, Device 1 and Device 2. The device ID for Device 1 is **A**; the device ID for Device 2 is **B**.

For example, to send the **CP?** command to device 1 of the EMControl located in slot 6 of the EMCenter™ Modular RF Platform, the complete command would be:

#### **6ACP?\n**

To send the **CP?** command to device 2 of the EMControl located in slot 5, the complete command would be:

#### **5BCP?\n**

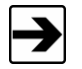

- Terminate each command with a carriage return (CR).
- Each response from the device is terminated with a carriage return (CR).

## <span id="page-33-0"></span>**Detailed Description of Remote Commands**

The following notation is used for each command:

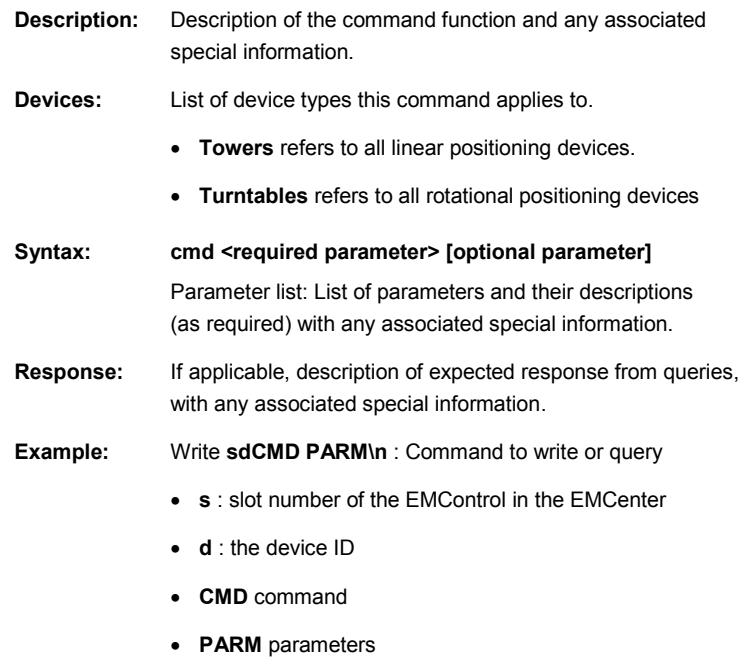

## <span id="page-33-1"></span>**Detailed Command List**

## <span id="page-33-2"></span>**ACC**

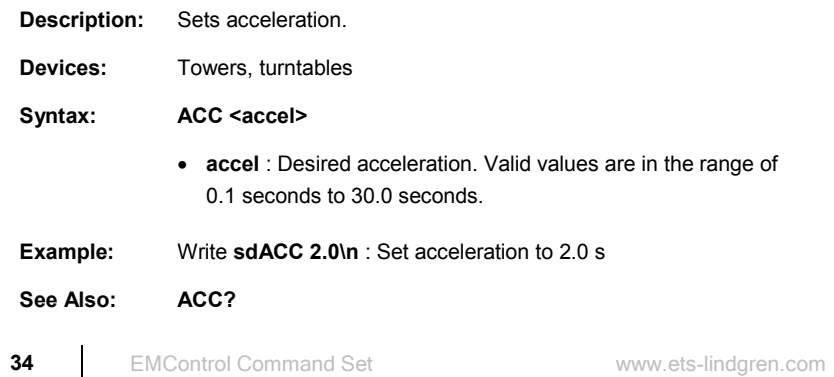

## <span id="page-34-0"></span>**ACC?**

<span id="page-34-1"></span>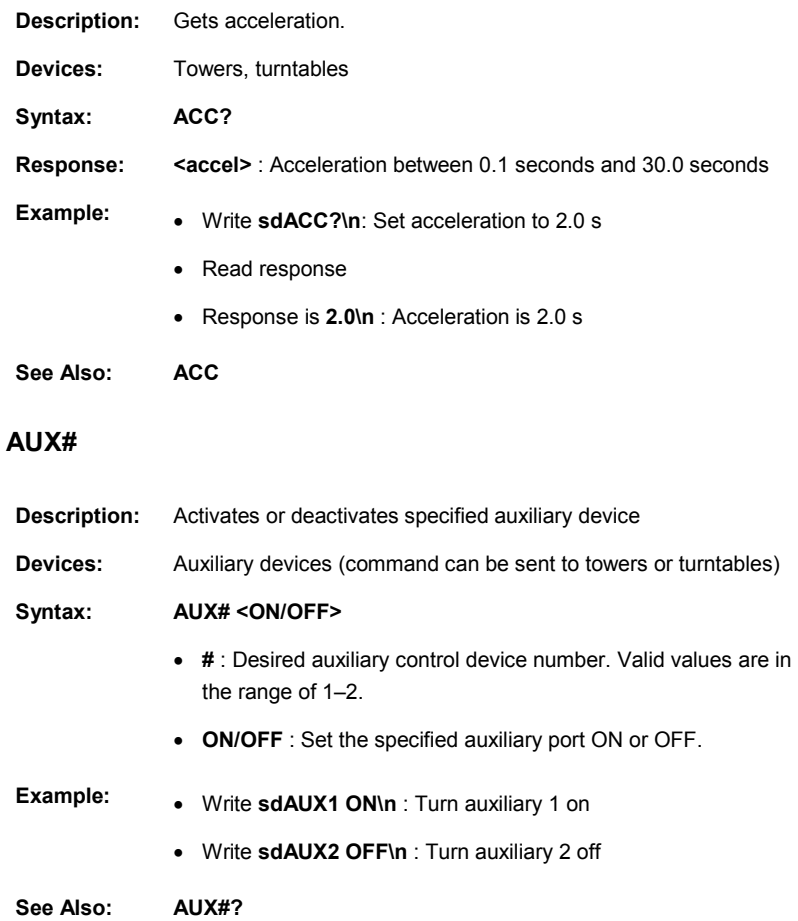

## <span id="page-35-0"></span>**AUX#?**

<span id="page-35-1"></span>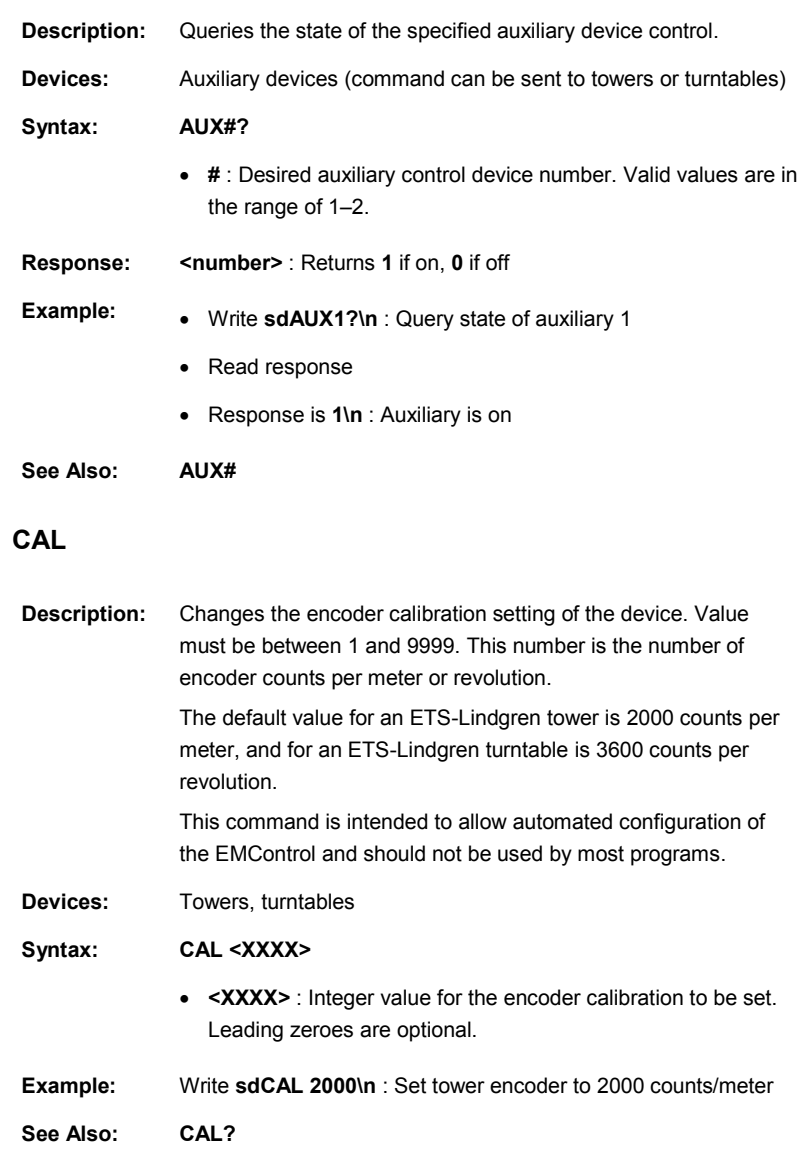
# **CAL?**

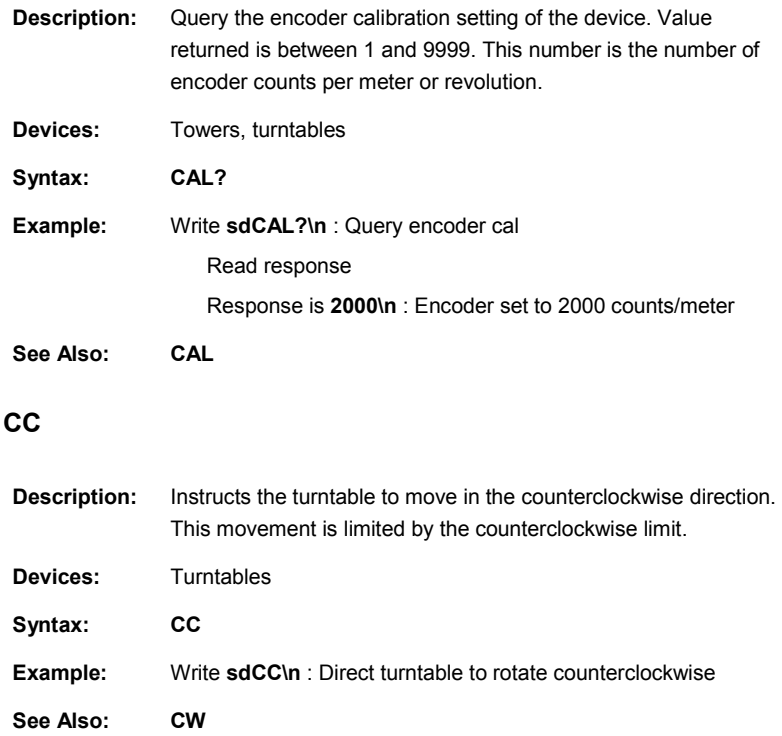

# **CL**

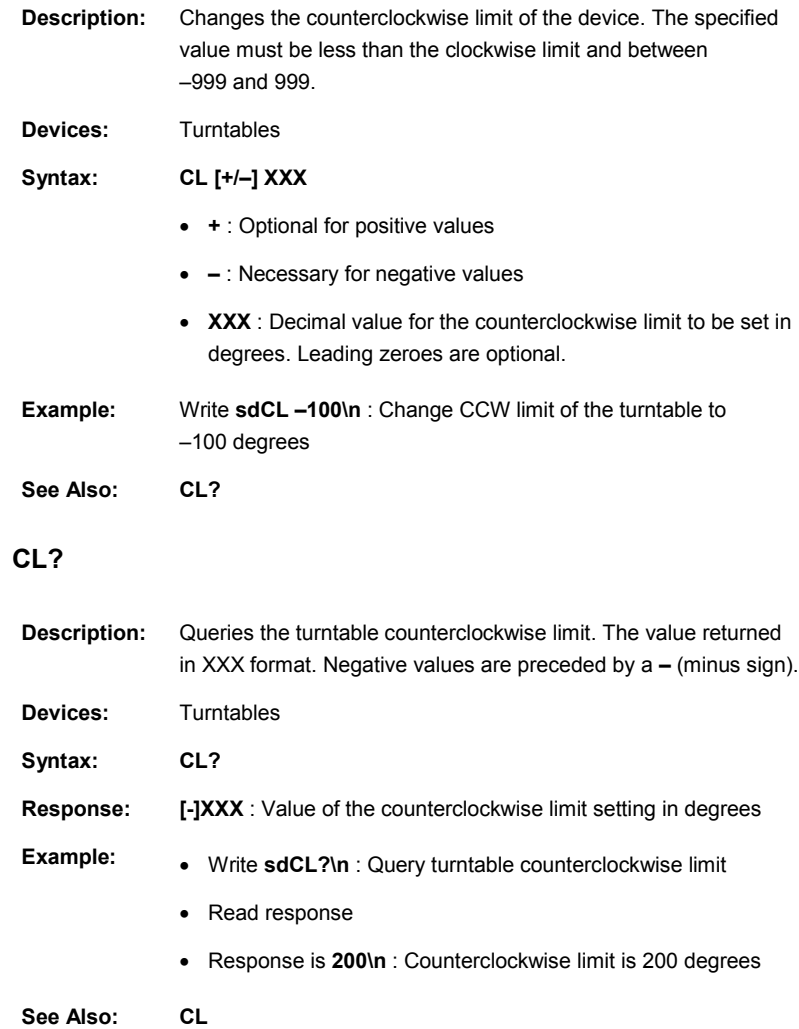

### **CP**

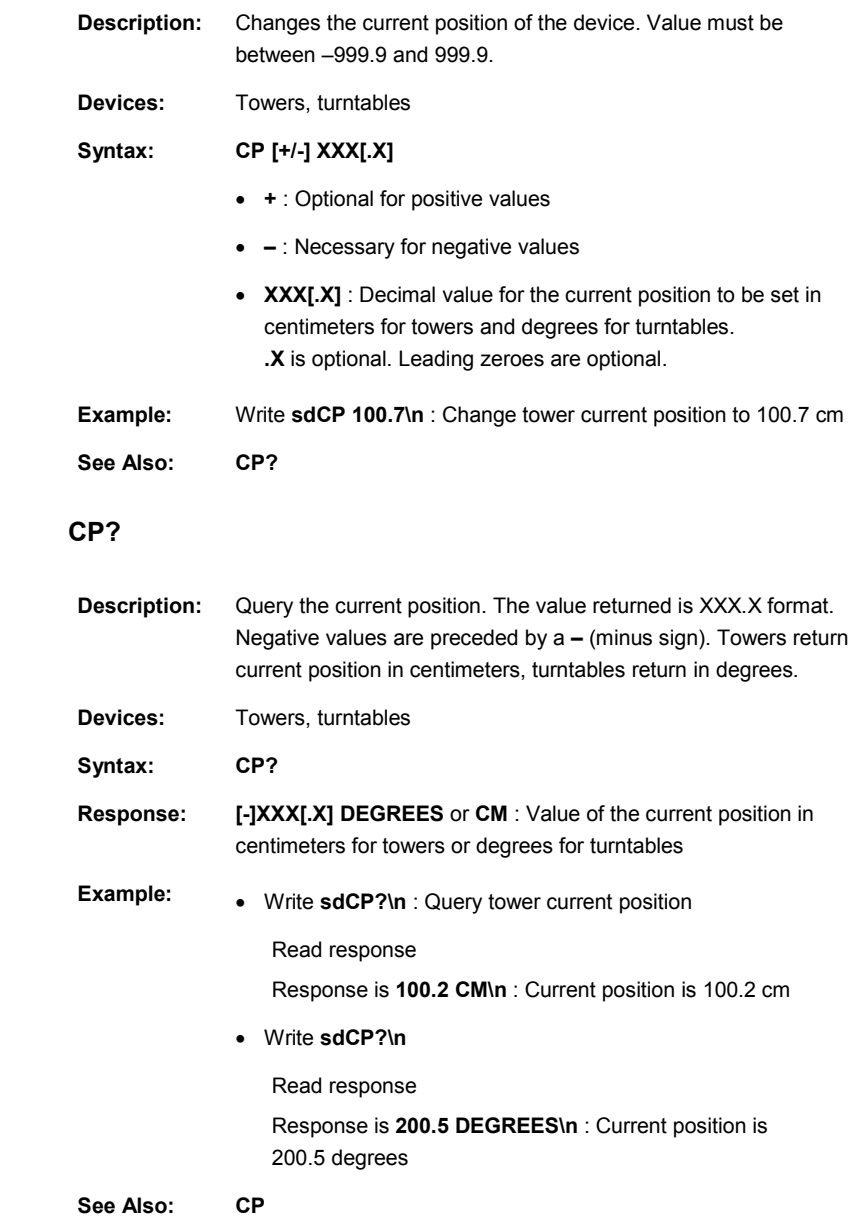

# **CW**

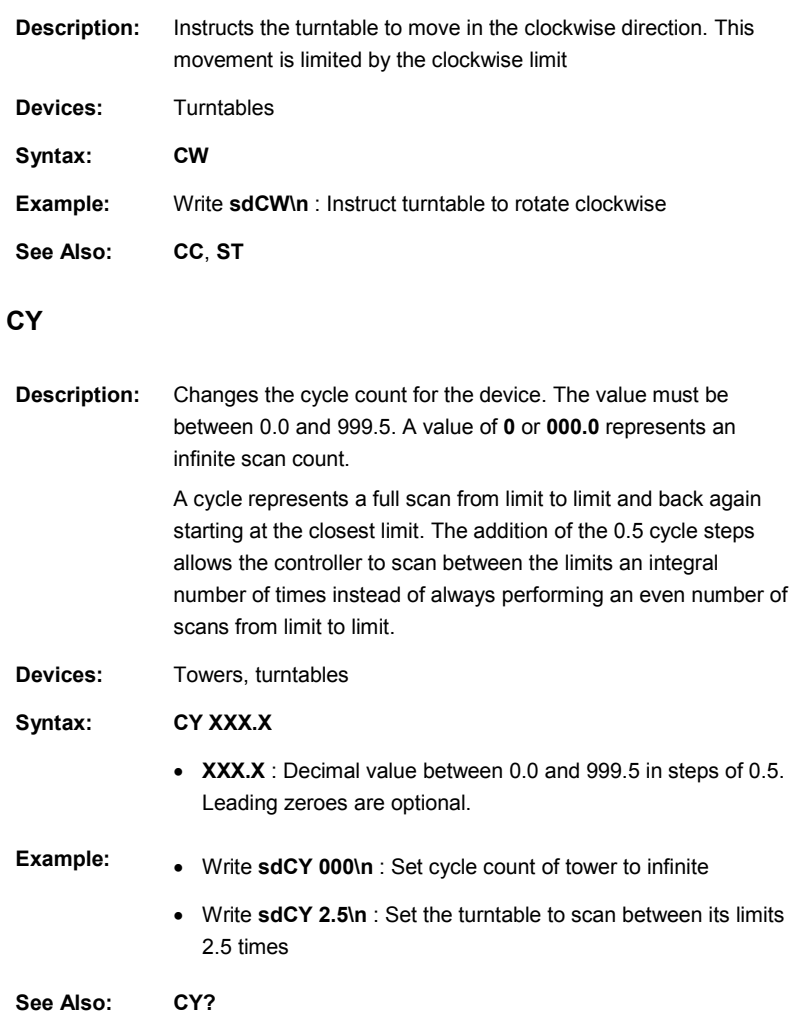

# **CY?**

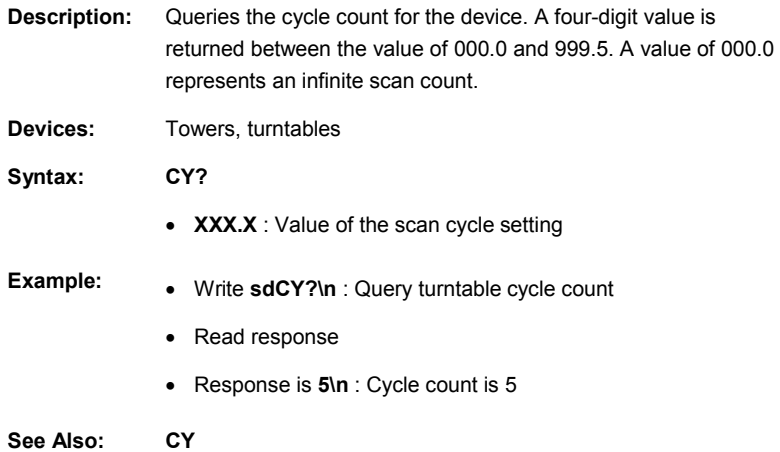

### **DIR?**

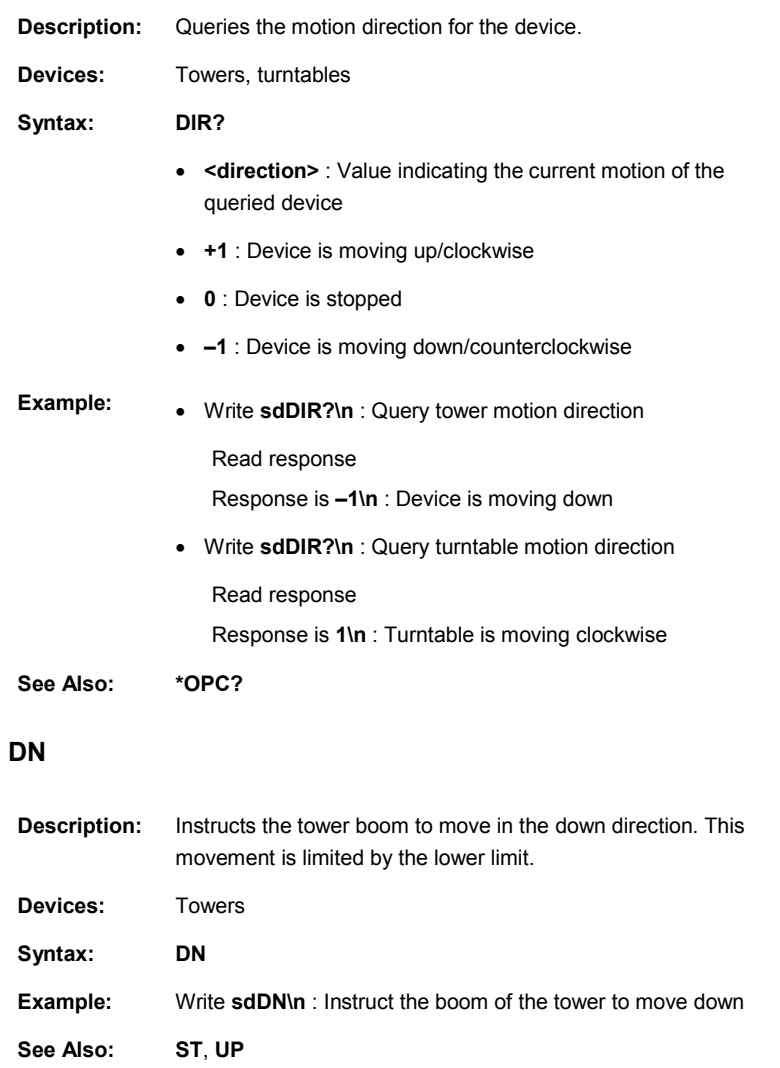

# **ERE**

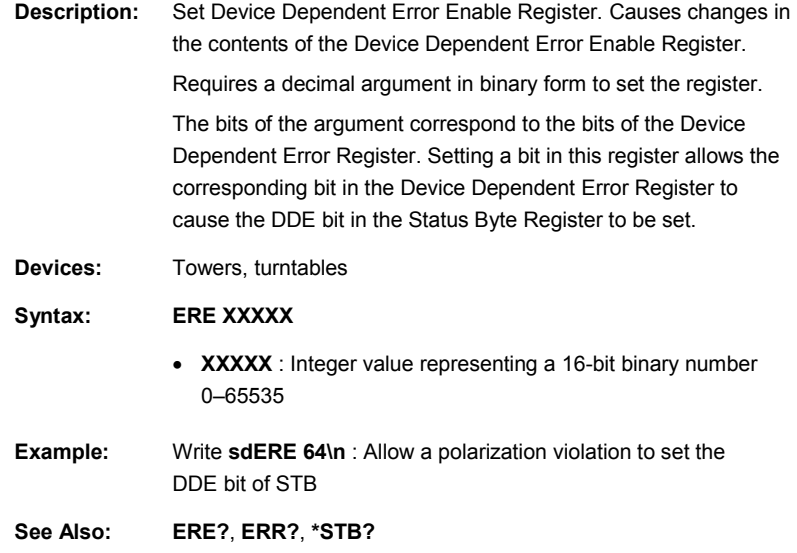

# **ERE?**

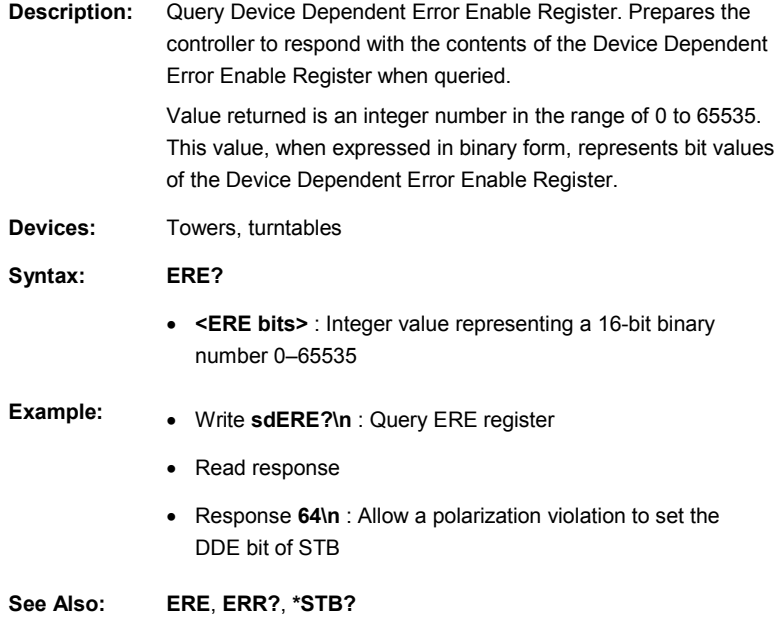

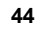

#### **ERR?**

**Description:** Query Device Dependent Error Register. Prepares the controller to respond to the contents of the Device Dependent Error Register when queried.

> Value returned is a decimal in the range of 0 to 65535. This value, when expressed in binary form, represents the 16-bit value of the Device Dependent Error Register.

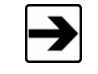

Upon reading this register, its contents will be cleared. As long as bits are set in this register, any commands related to device motion or position settings will generate an execution error.

**Devices:** Towers, turntables

**Syntax: ERR?**

**Response: <error bits>** : Integer value representing a 16-bit binary number 0–65535. The bits are defined as follows:

- **0 – Undefined**
- **1 – Parameters Lost** : Set at startup if the EMControl detects that previous settings have been lost.
- **2 – Motor Not Moving** : Indicates a device stuck condition. The controller automatically generates a STOP condition to protect the motor.
- **3 – Motor Not Stopping** : Indicates that the device failed to stop moving when commanded.
- **4 – Moving Wrong Direction** : Indicates that the device moved in the opposite direction of than commanded.
- **5 – Hard Limit Hit** : Indicates that the device is unable to move because it is at a hardware limit.
- **6 – Polarization Limit Violation** : Indicates that the tower was told to change polarization while it was outside the position limits specified for the new polarization.

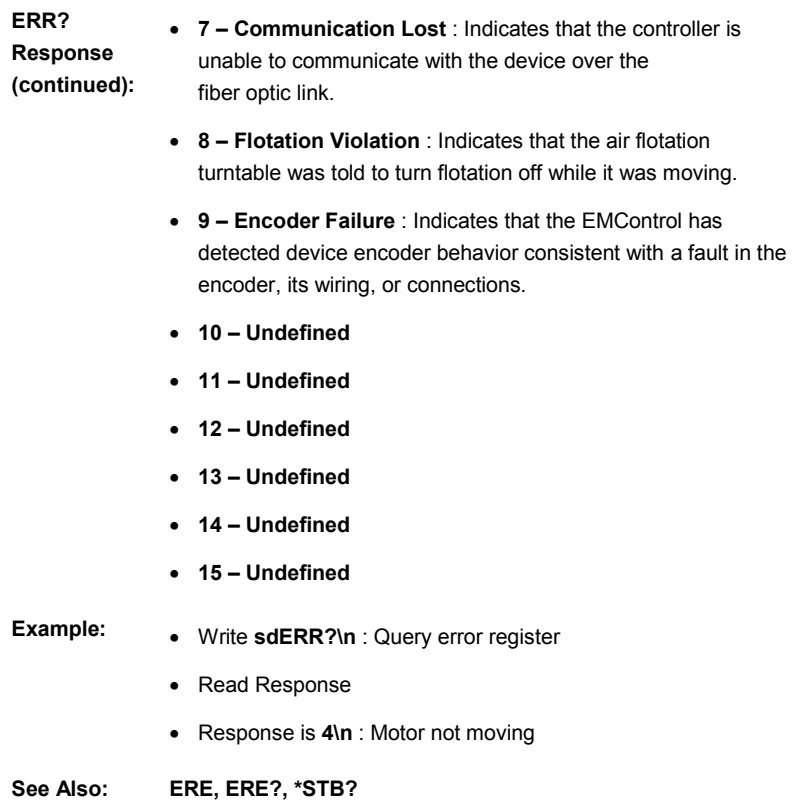

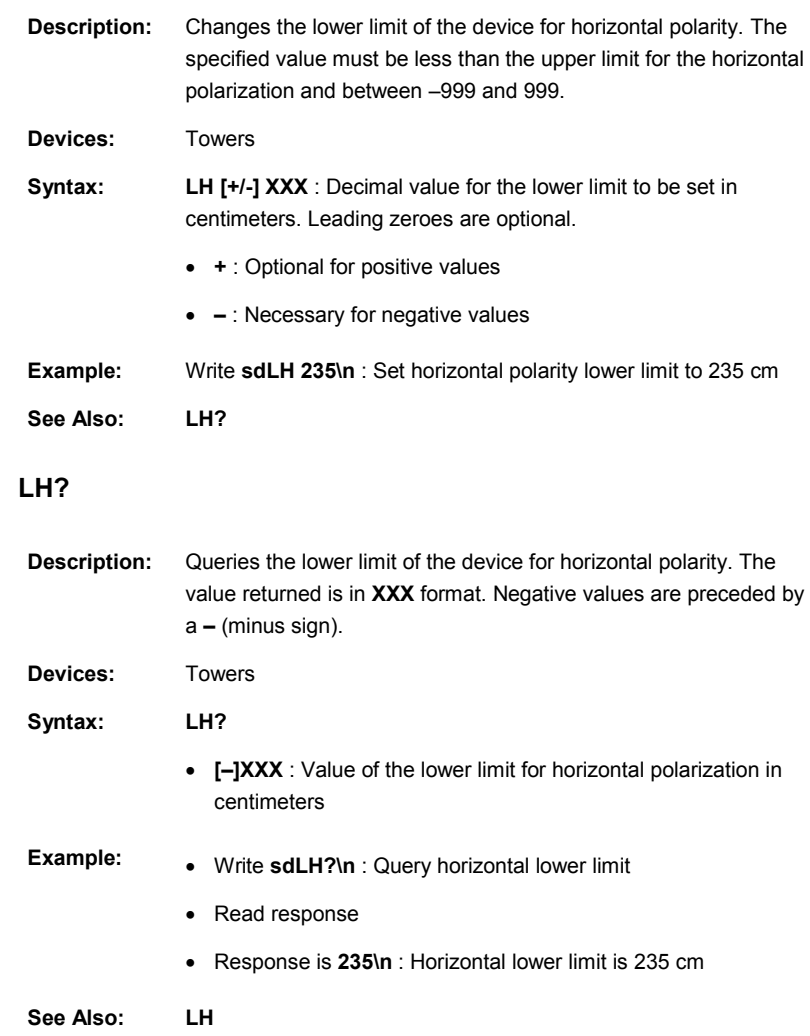

# **LH**

## **LL**

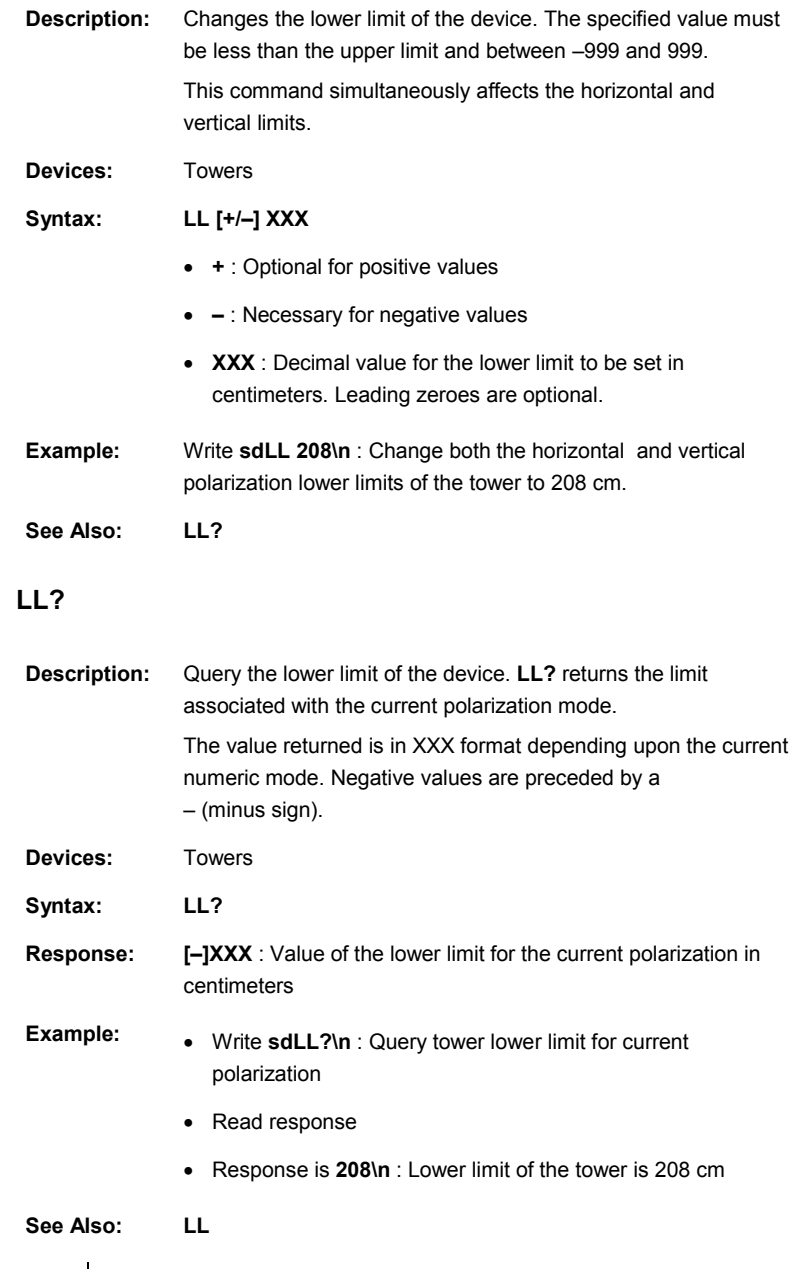

#### **LV**

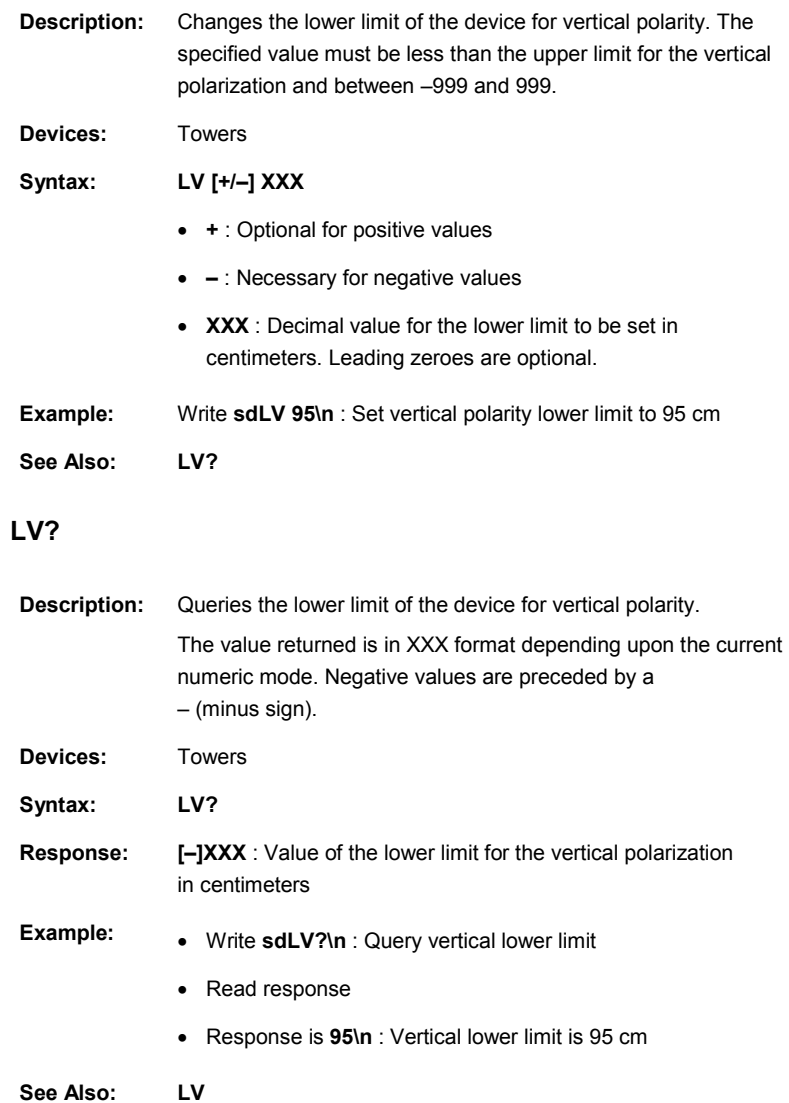

## **MBSND**

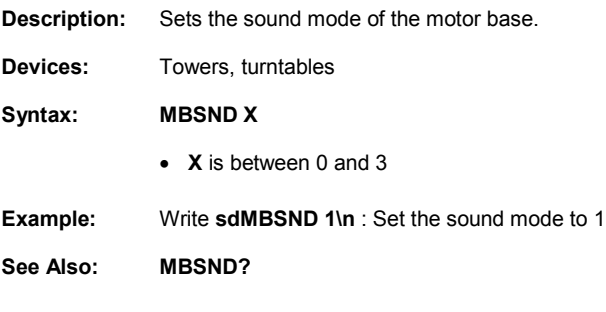

# **MBSND?**

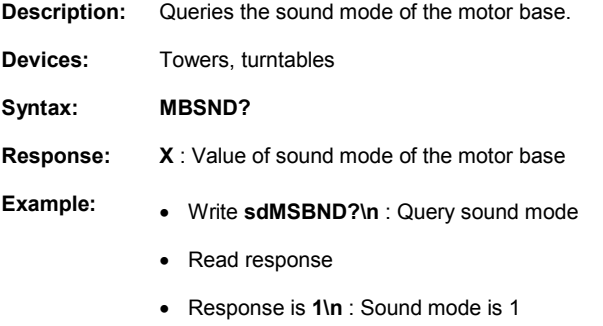

**See Also: MBSND**

## **PARM:BCT**

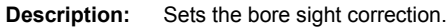

- **Devices:** Bore Sight Towers
- **Syntax: PARM:BCT X**
	- **X** : Value of bore sight correction
		- **0** : Standard
		- **1** : Alternate
		- **2** : Dual-Mast

**Example:** Write **PARM:BCT 1\n** : Set bore sight correction to **Alternate**

**See Also: PARM:BCT?**

## **PARM:BCT?**

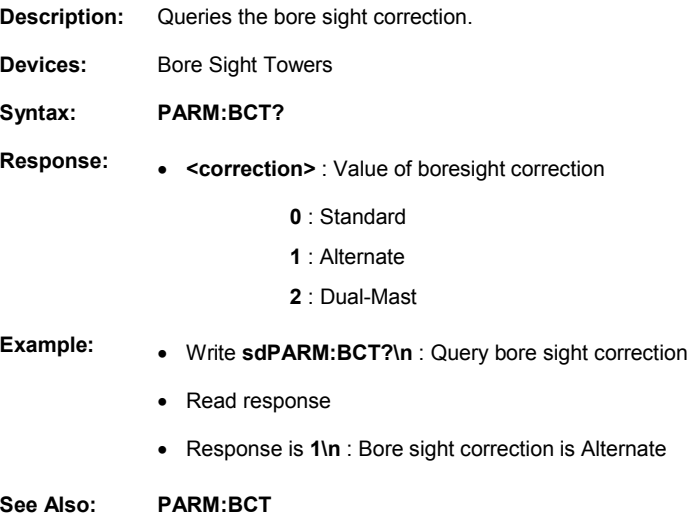

# **PARM:LIMST**

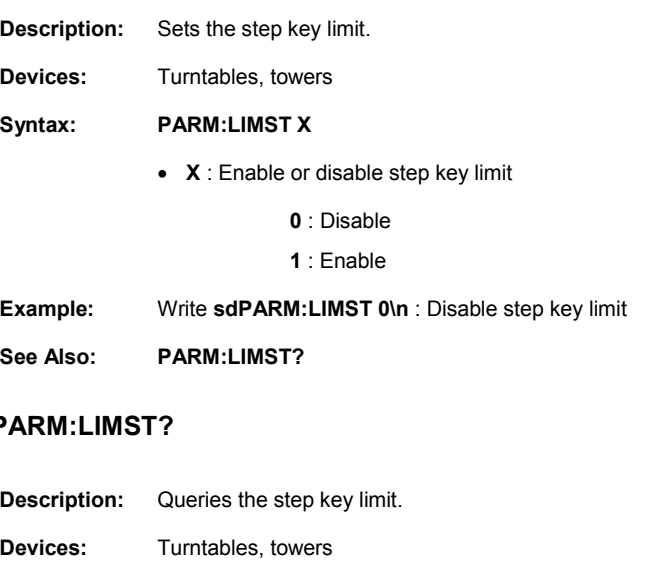

## **PARM:LIMST?**

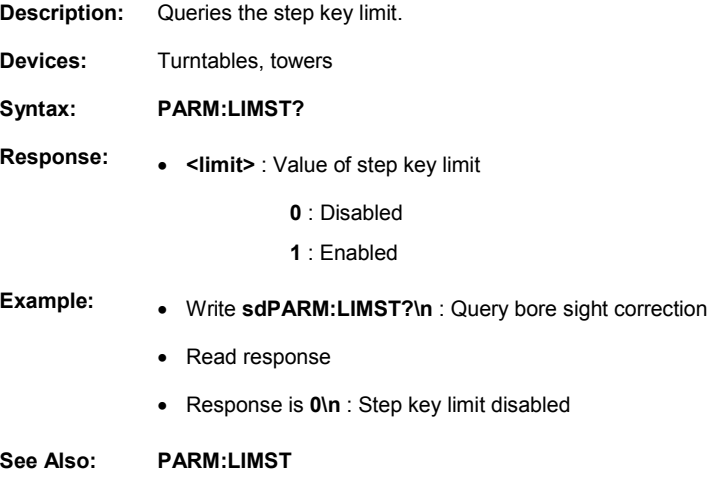

# **PARM:QKST**

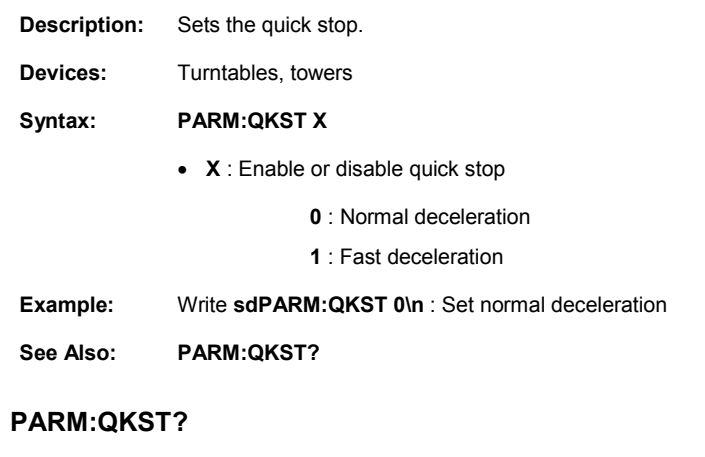

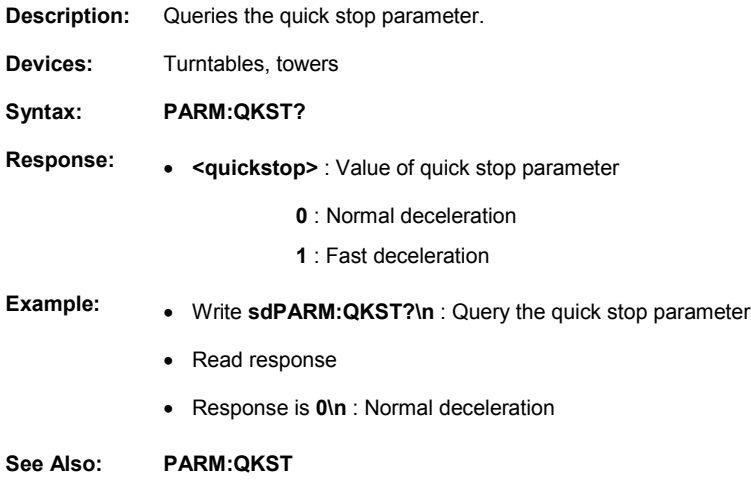

# **PH**

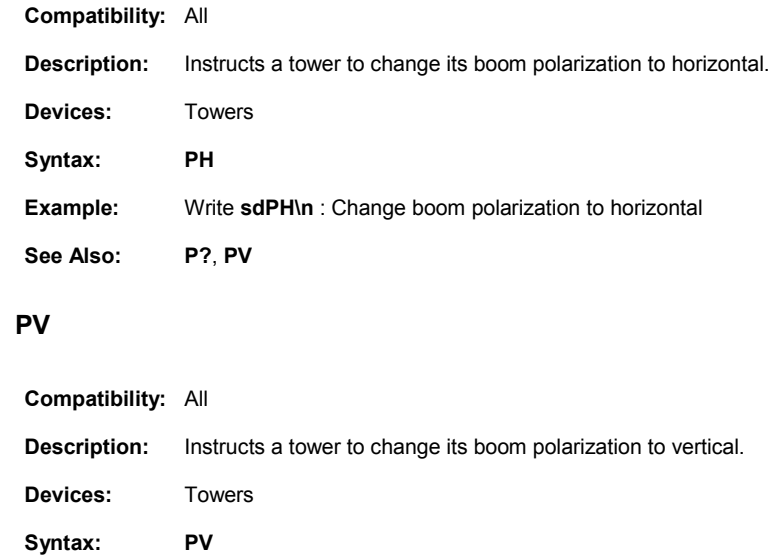

**Example:** Write sdPV\n : Change boom polarization to vertical

**See Also: P?**, **PH**

#### **P?**

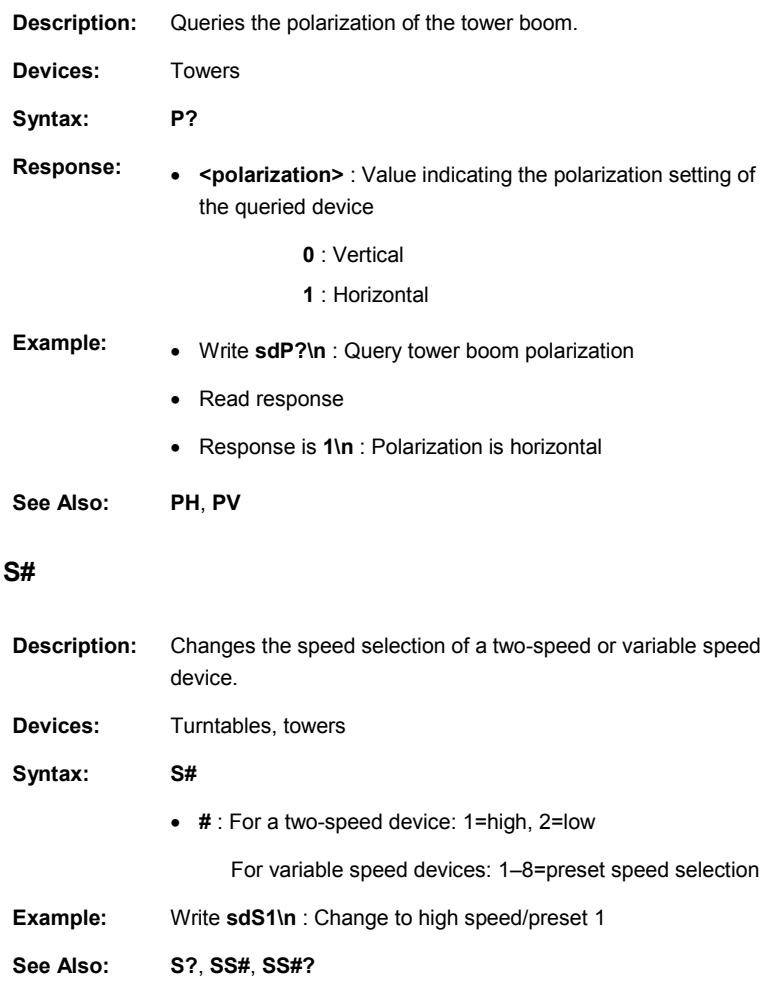

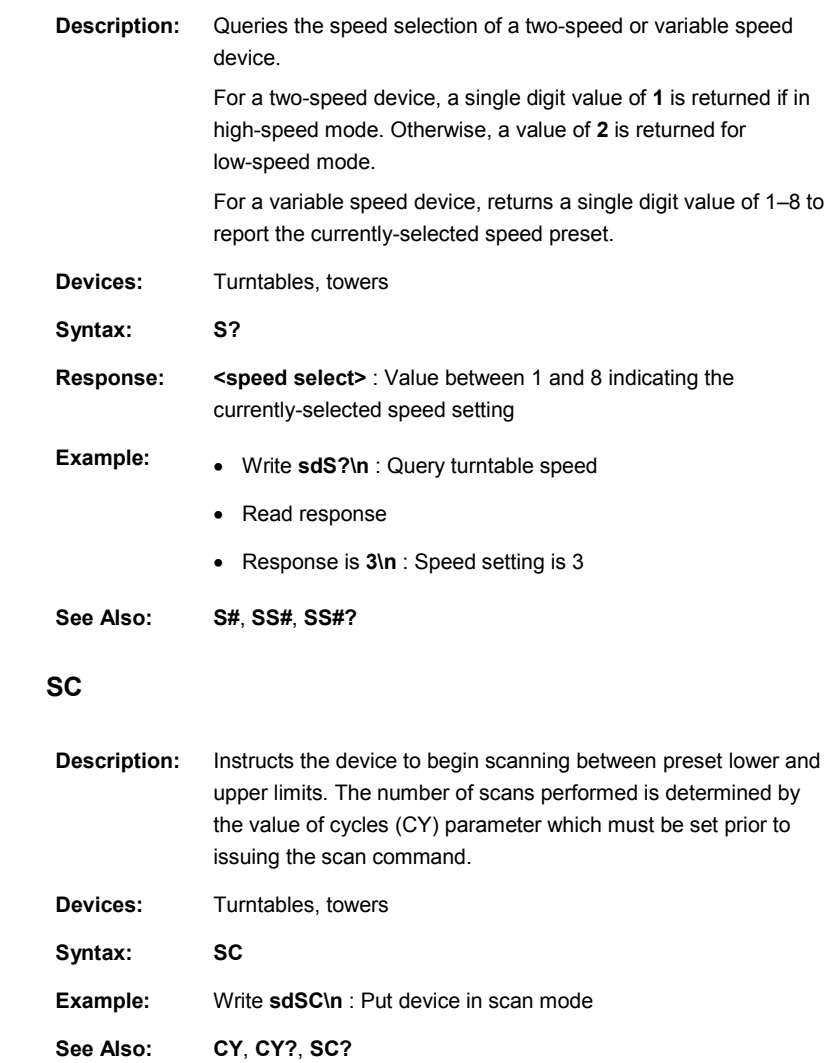

# **SC?**

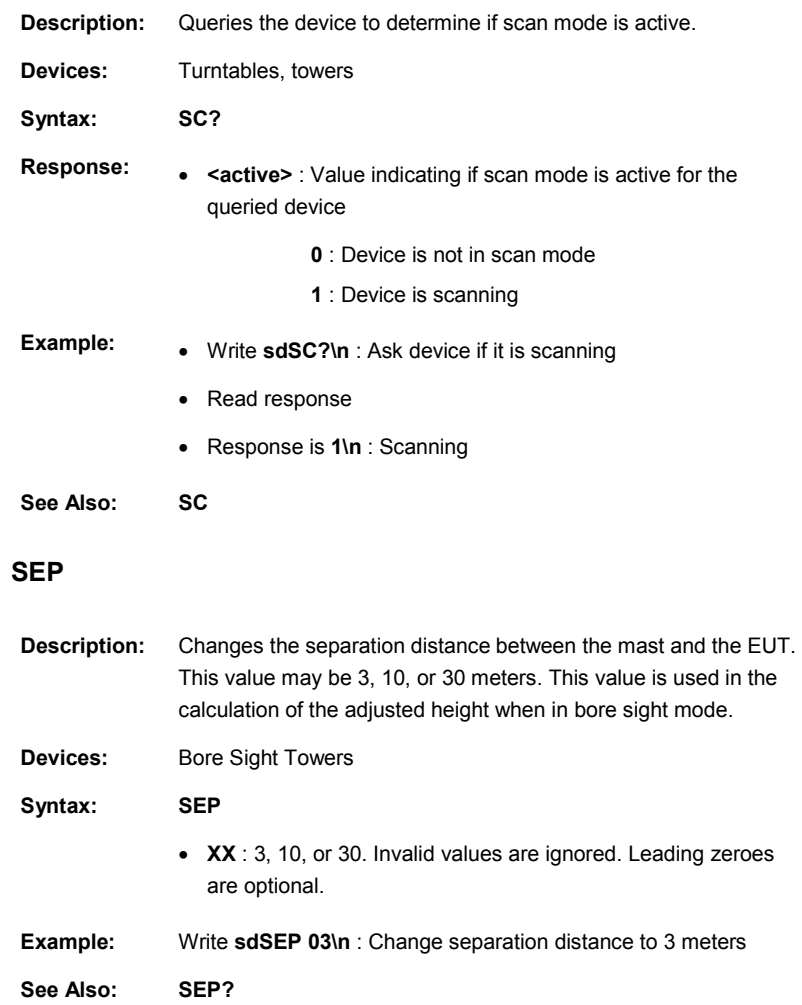

# **SEP?**

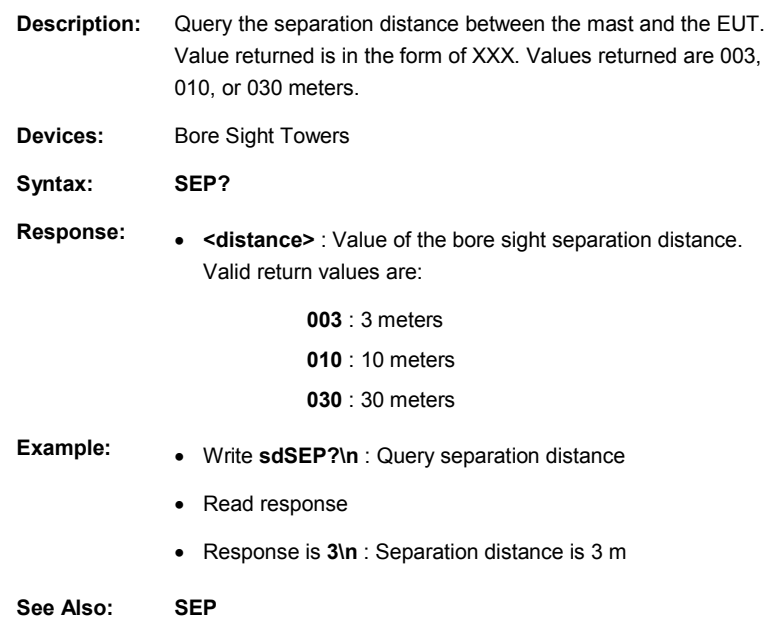

# **SK**

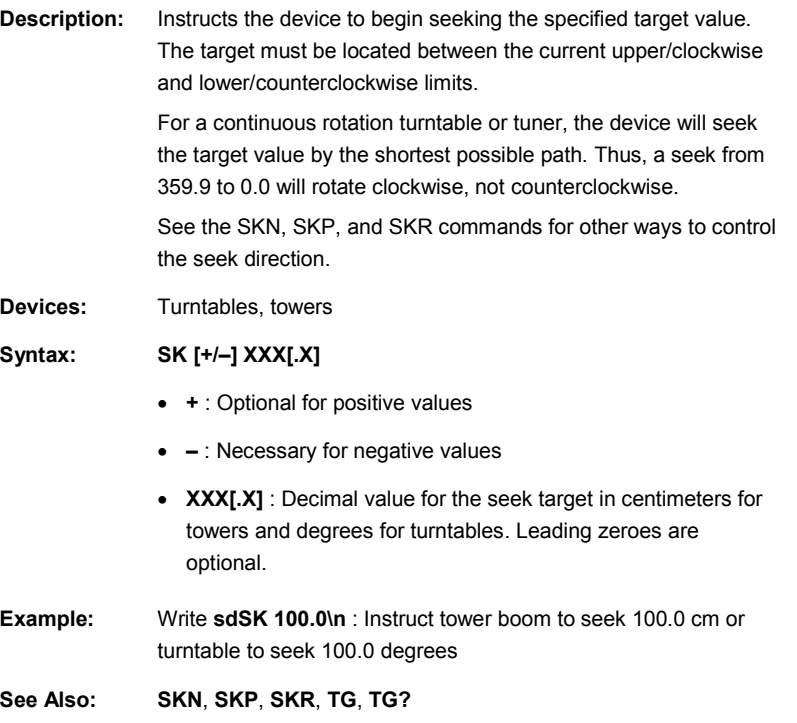

## **SKN**

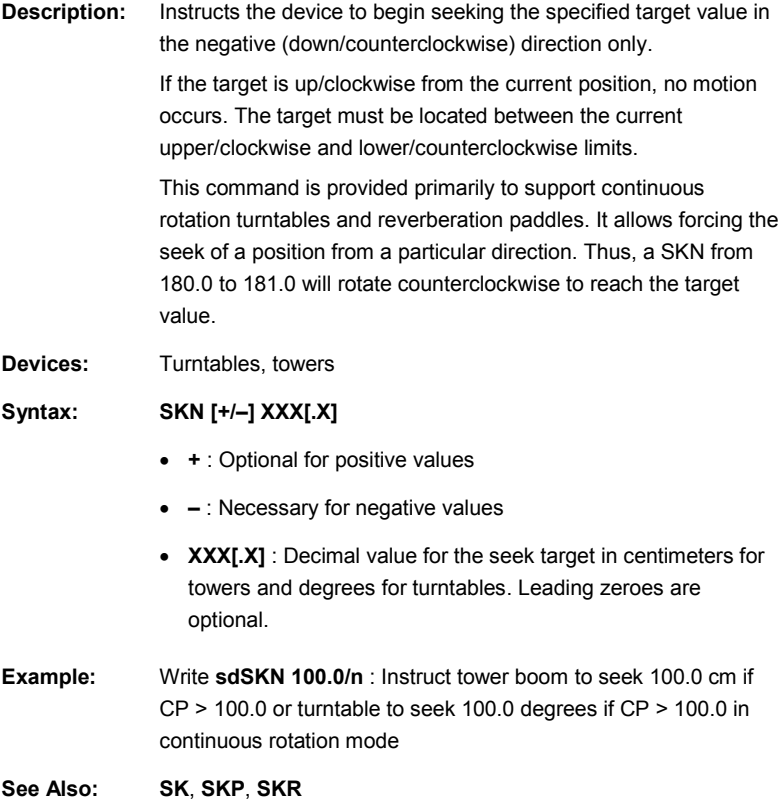

#### **SKP**

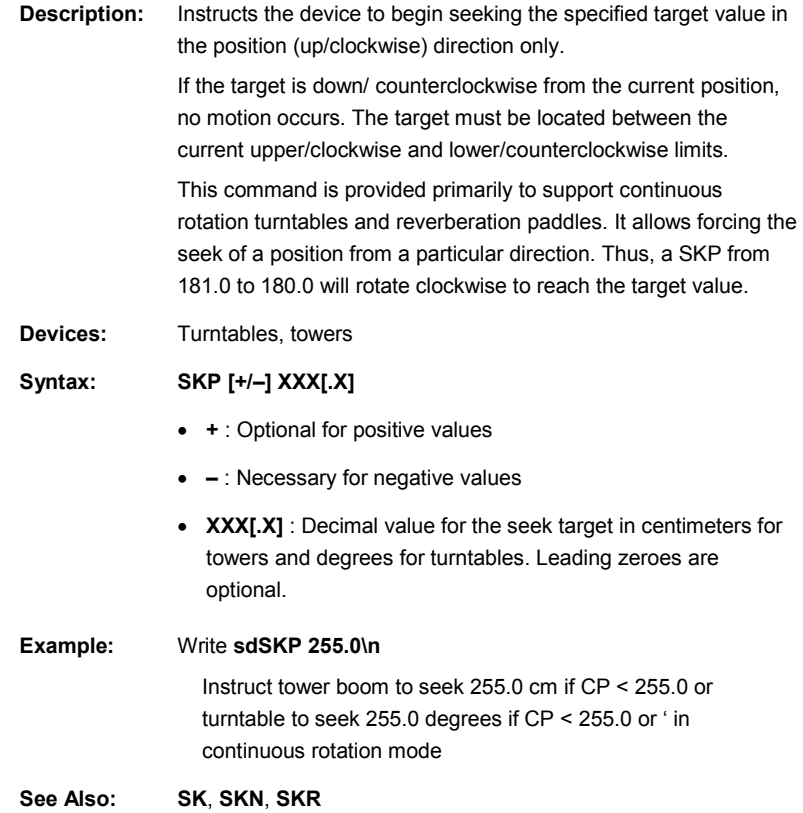

#### **SKR**

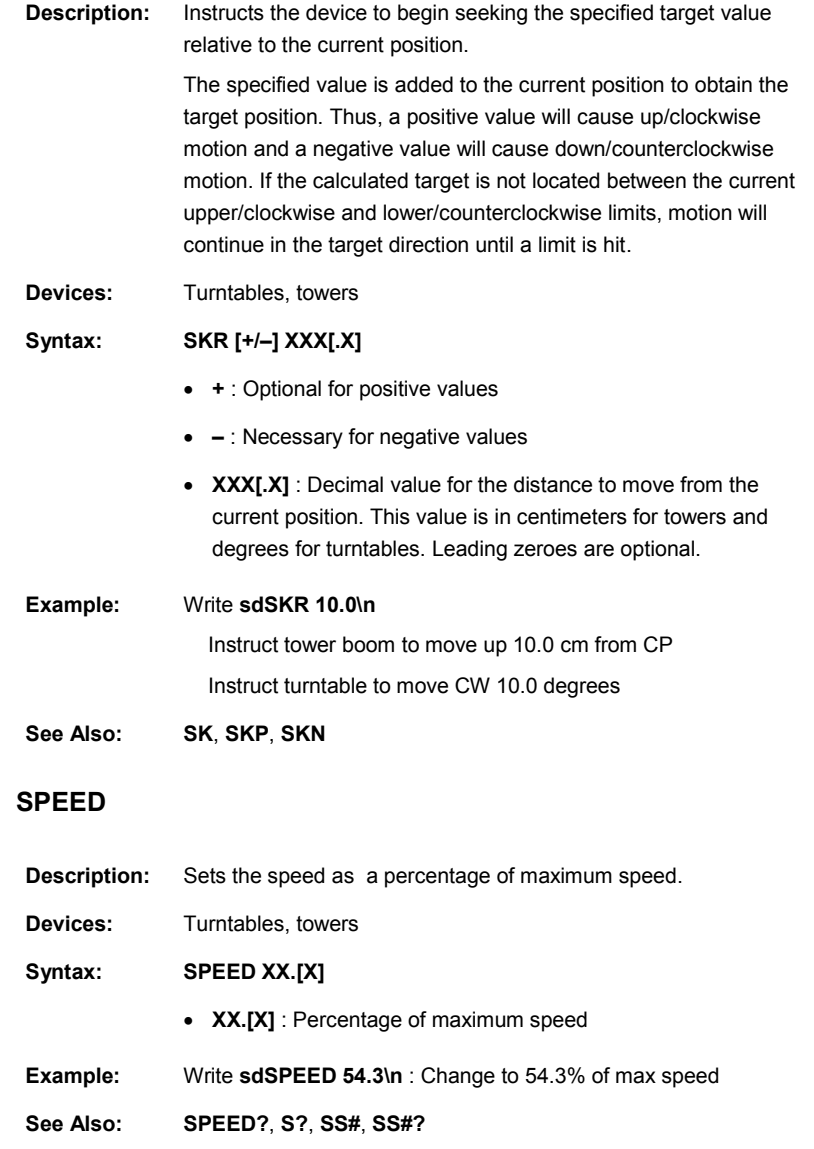

# **SPEED?**

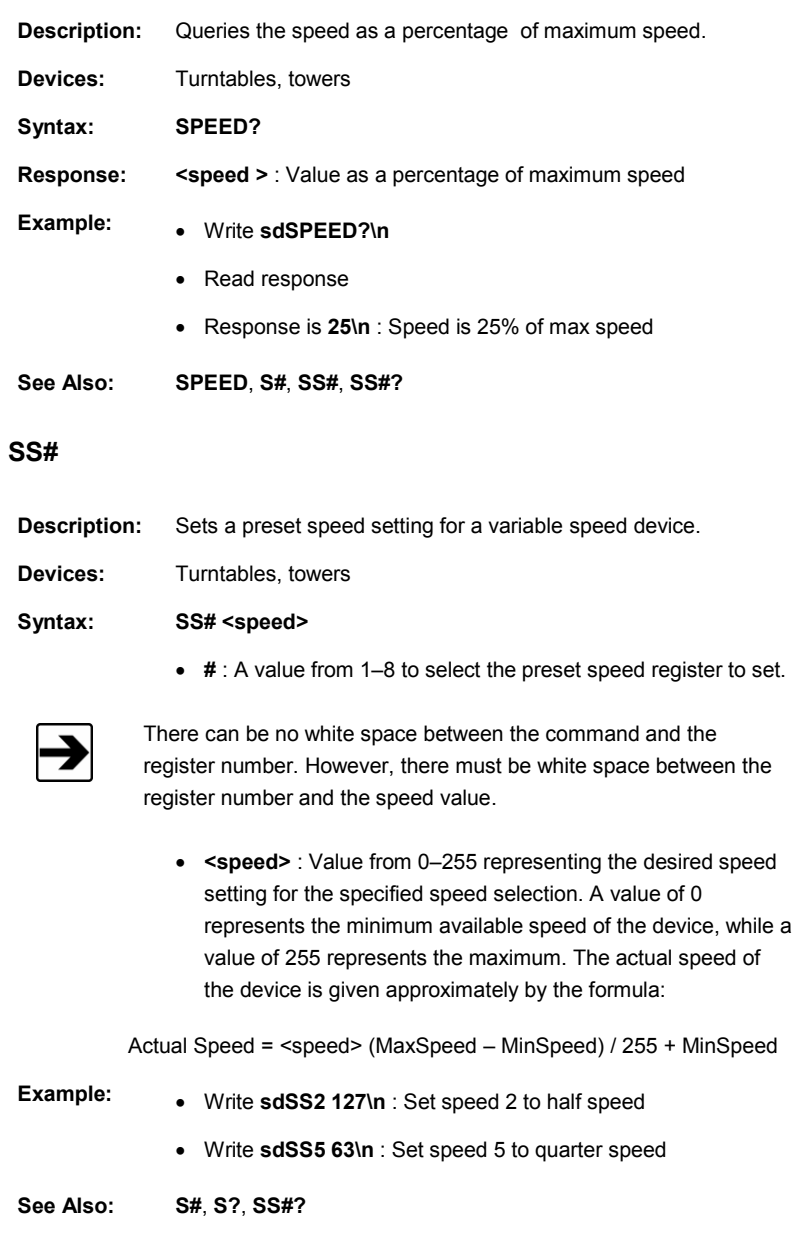

#### **SS#?**

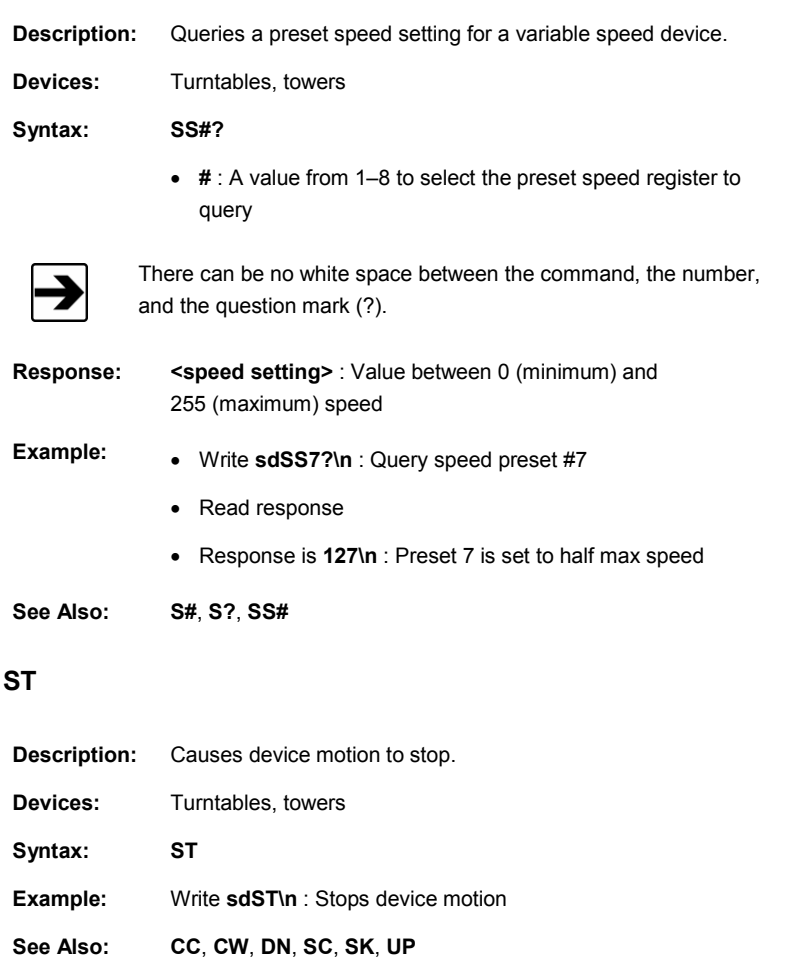

# **TT**

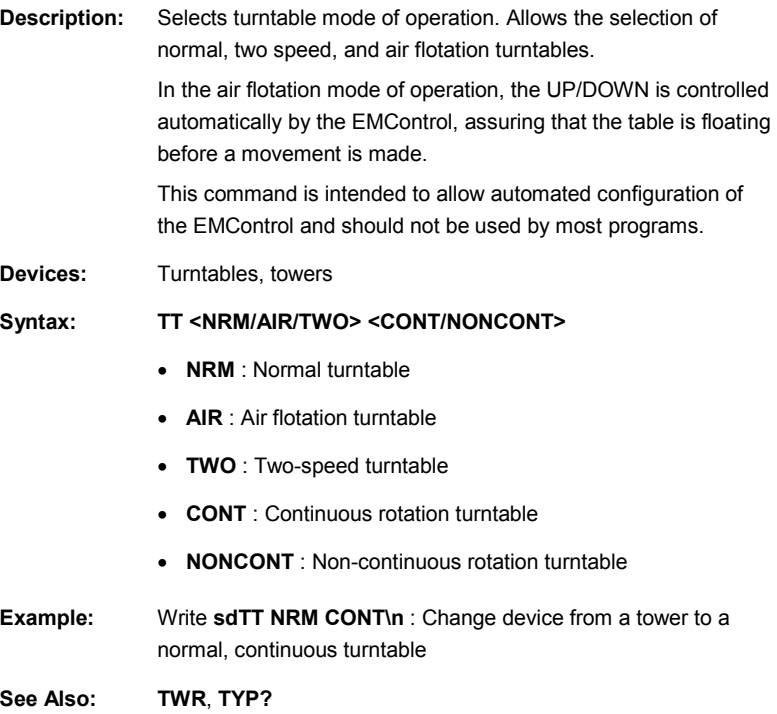

## **TWR**

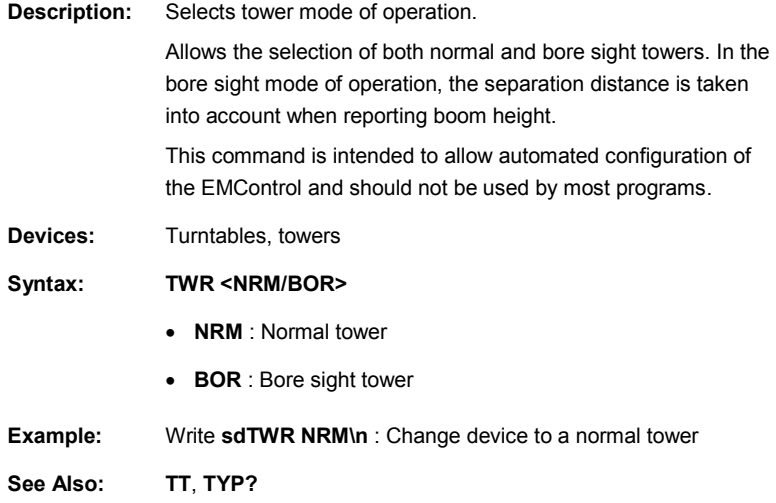

# **TYP?**

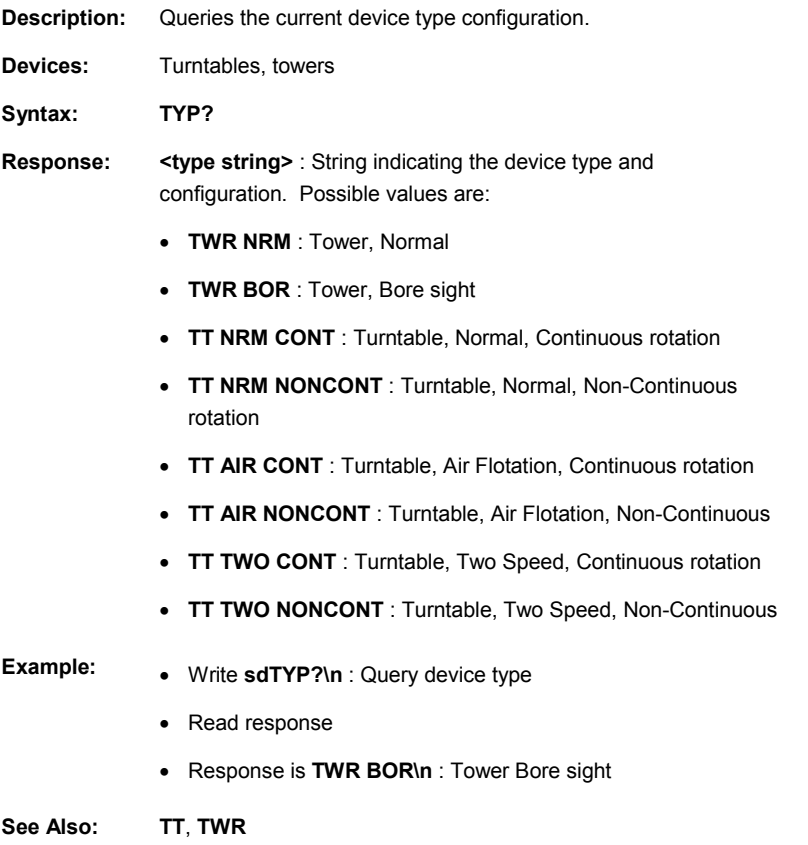

#### **UH**

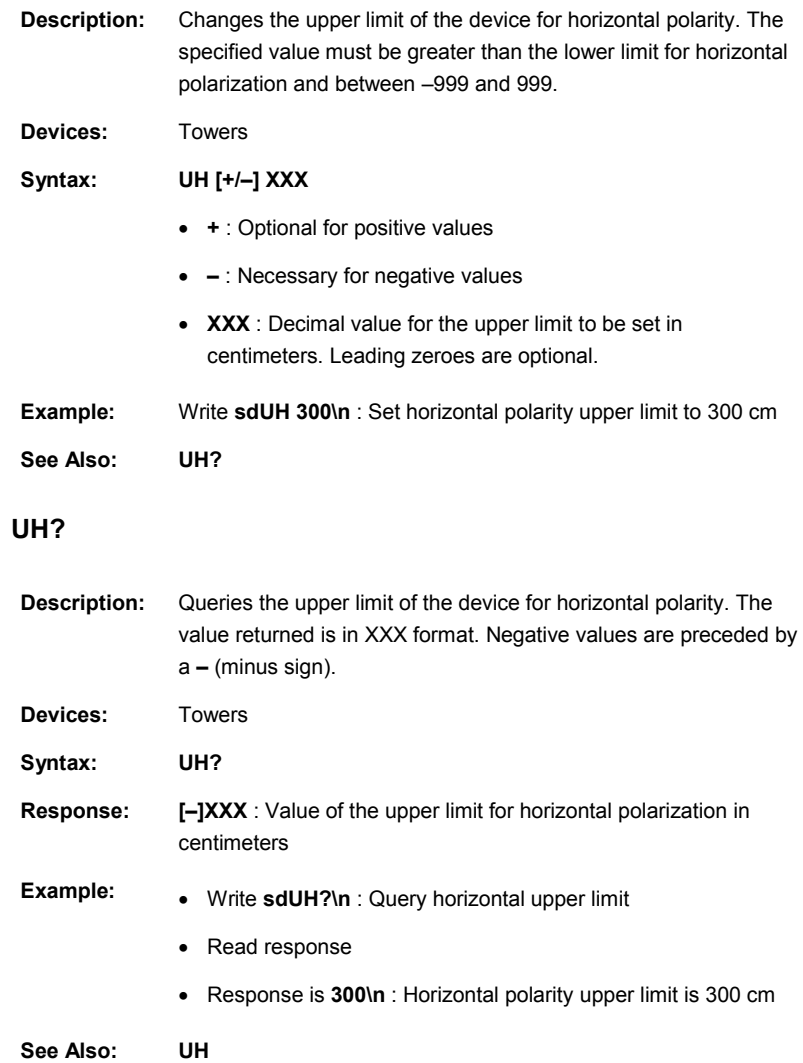

#### **UL**

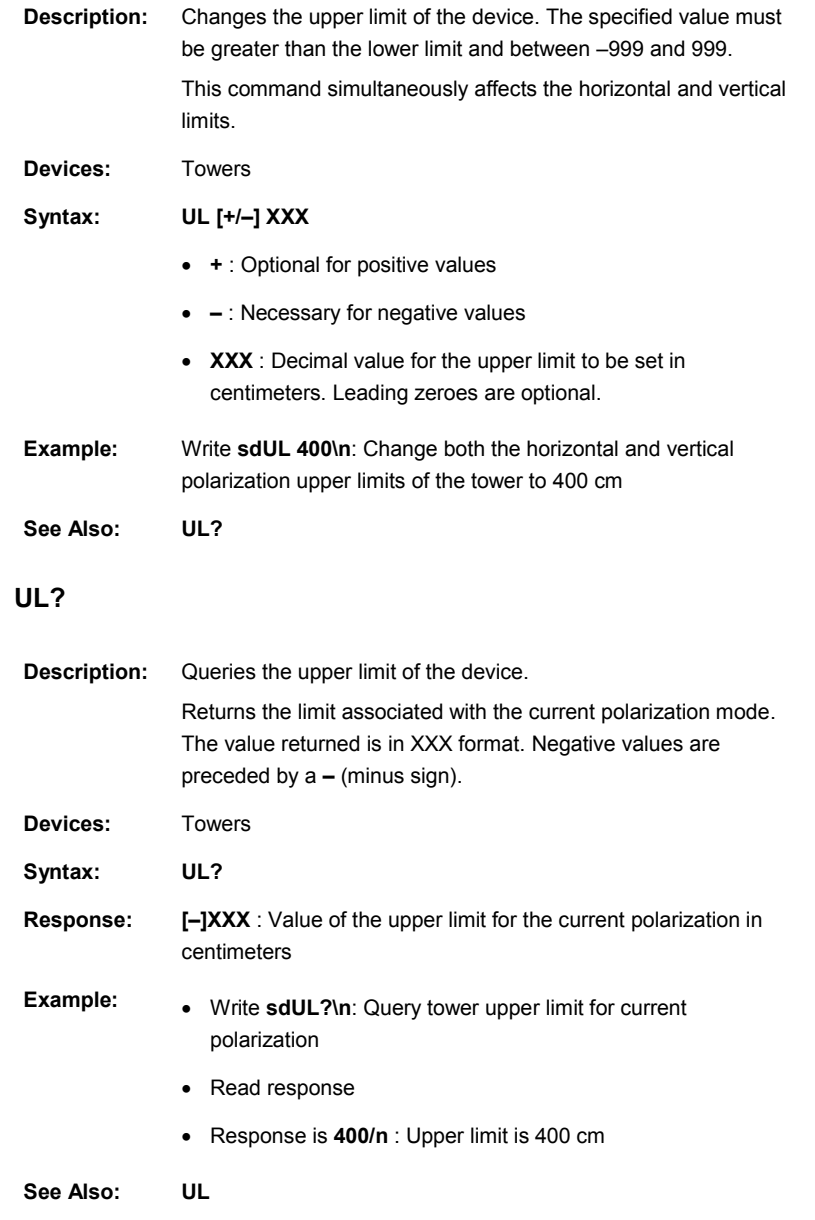

# **UP**

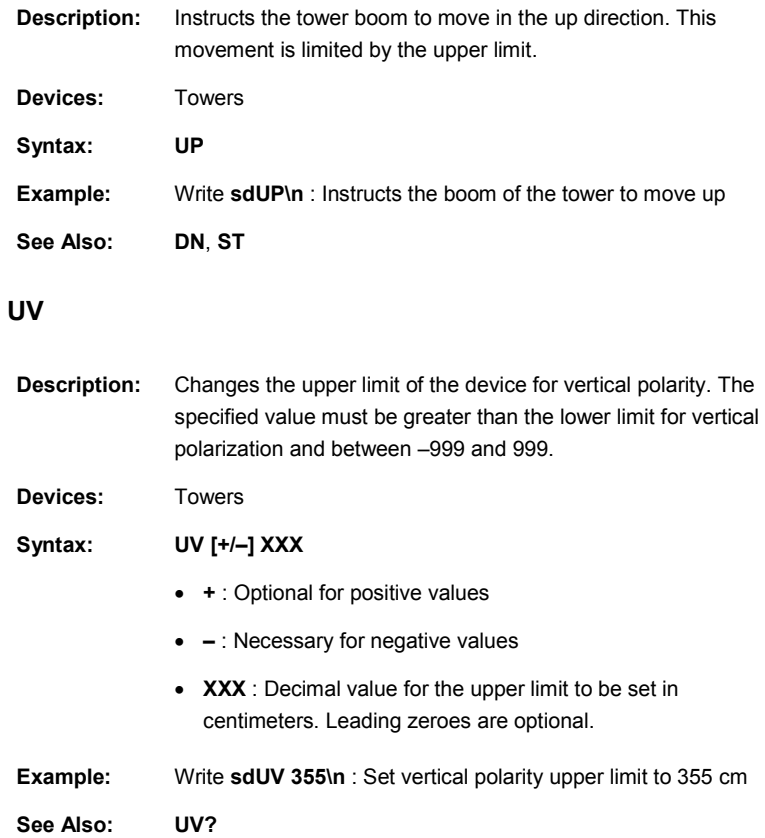

# **UV?**

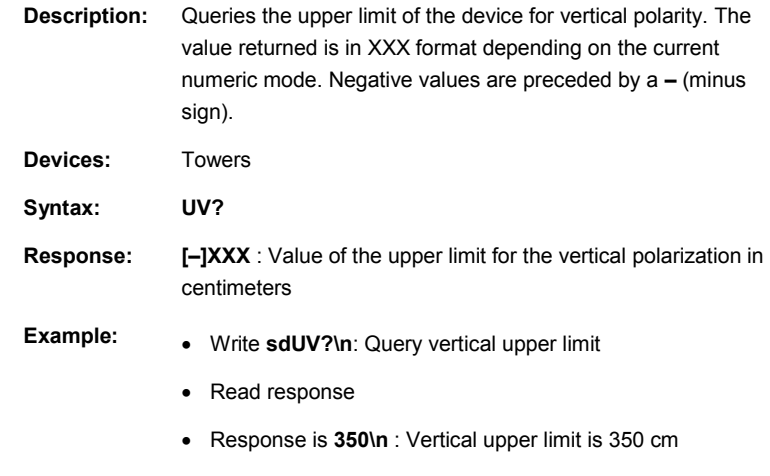

**See Also: UV**

# **VS?**

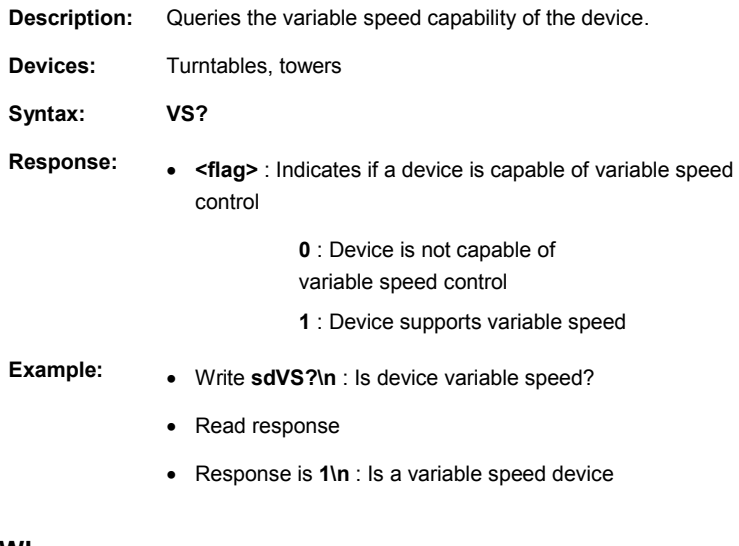

#### **WL**

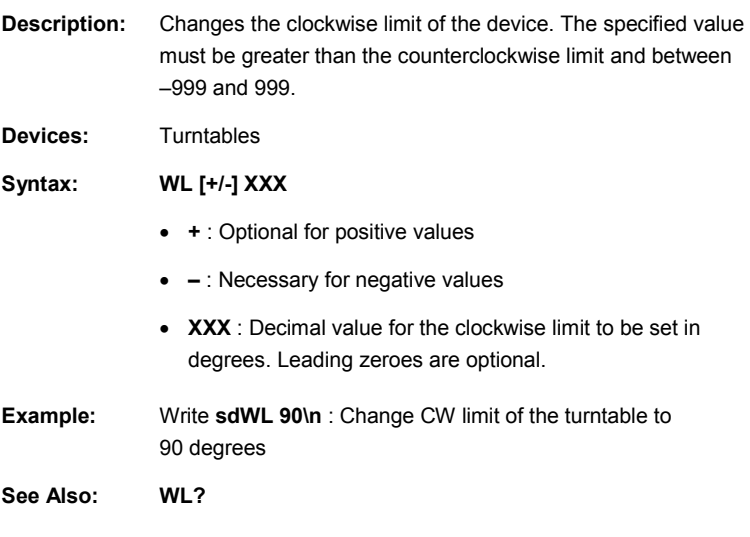
## **WL?**

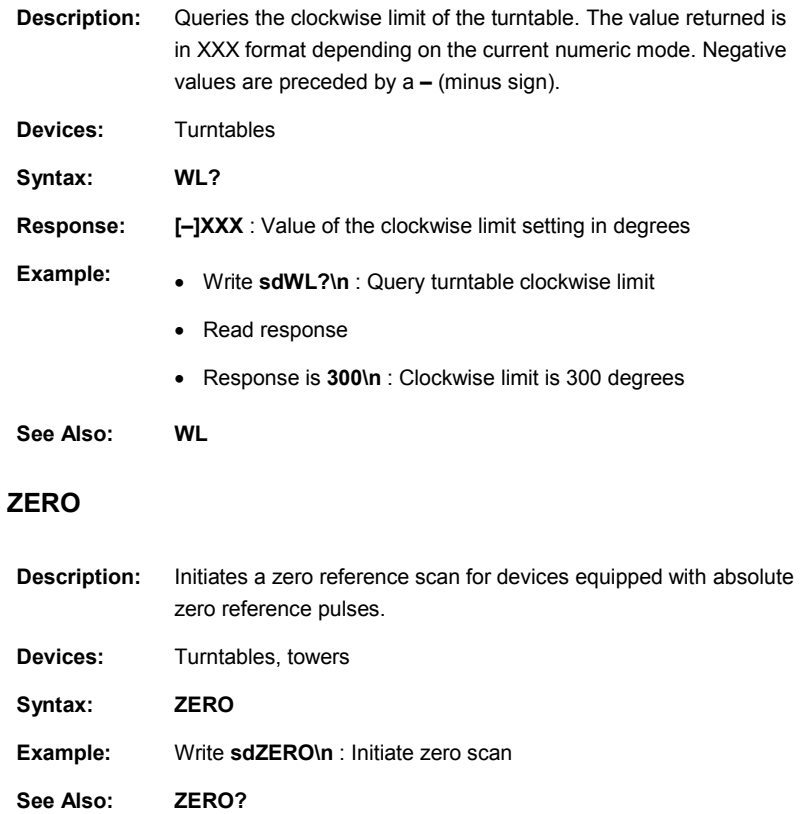

# **ZERO?**

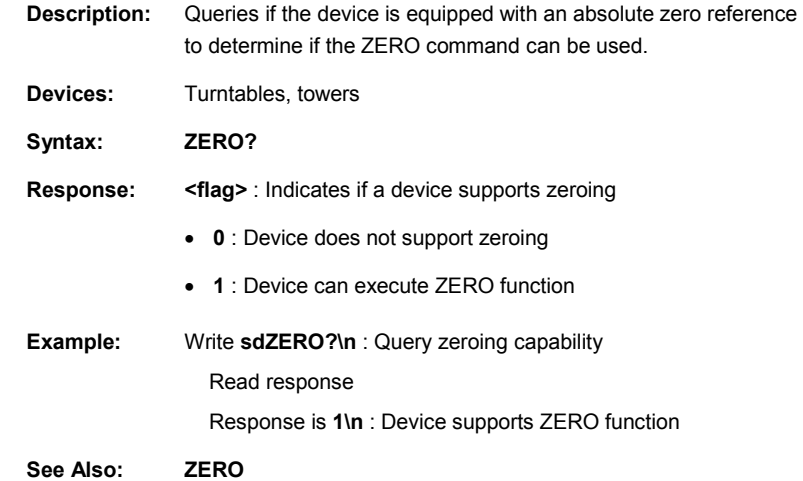

### **IEEE 488.2 Mandatory Instruction Set**

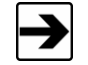

IEEE commands for **Interface Clear** and **Clear** are not supported.

- IEEE status flags in either serial or parallel poll or as a service request are not supported.
- When IEEE communication is used, the first command/request should be **\*IDN?\r**.

#### **\*CLS**

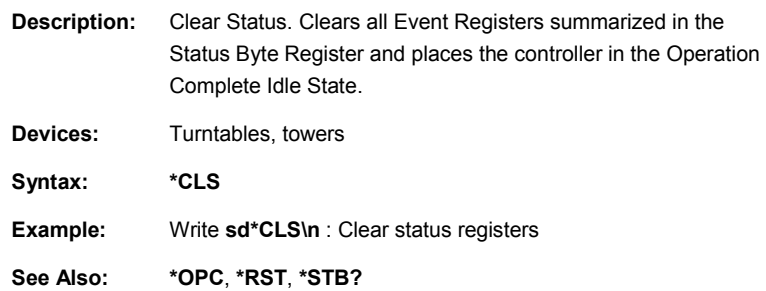

### **\*ESE**

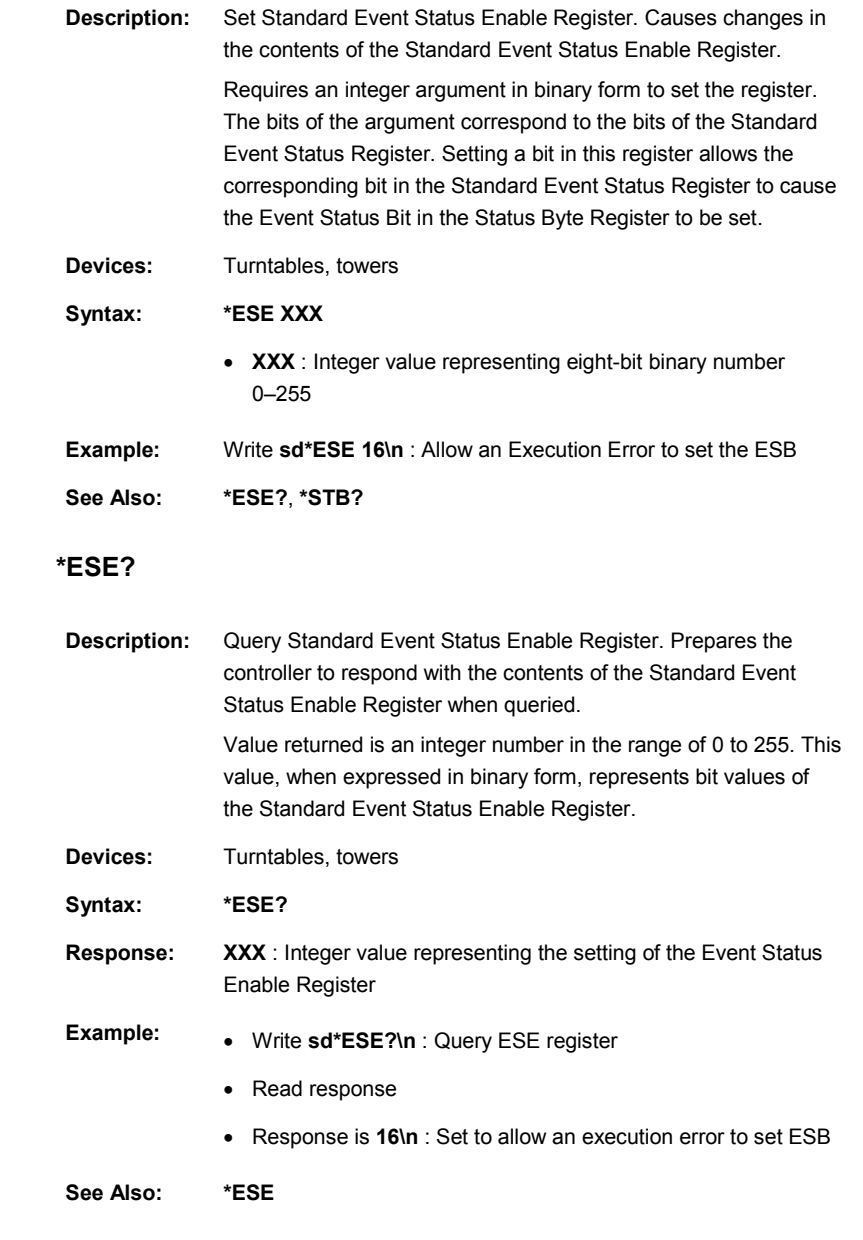

#### **\*IDN?**

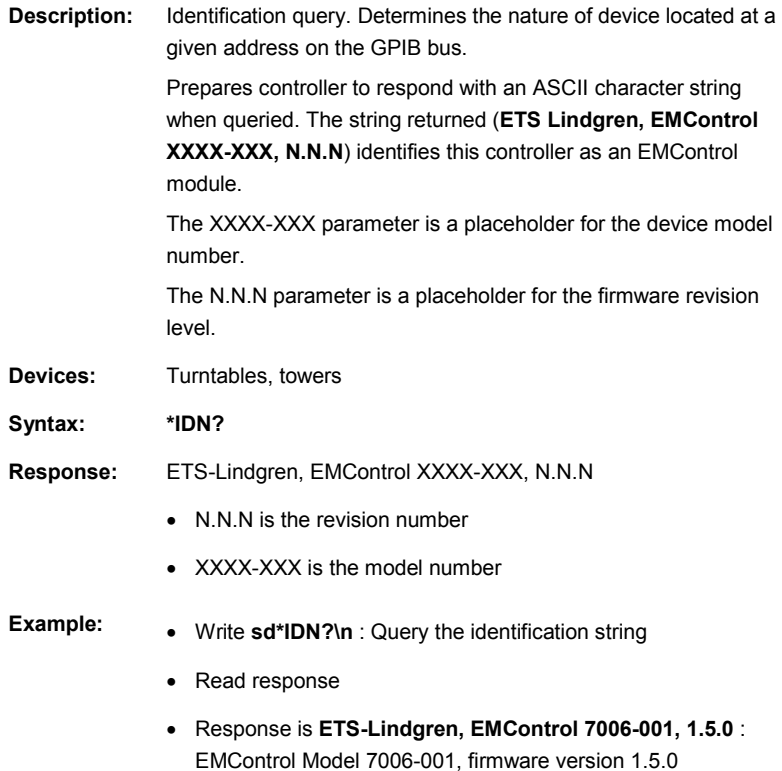

## **\*OPC?**

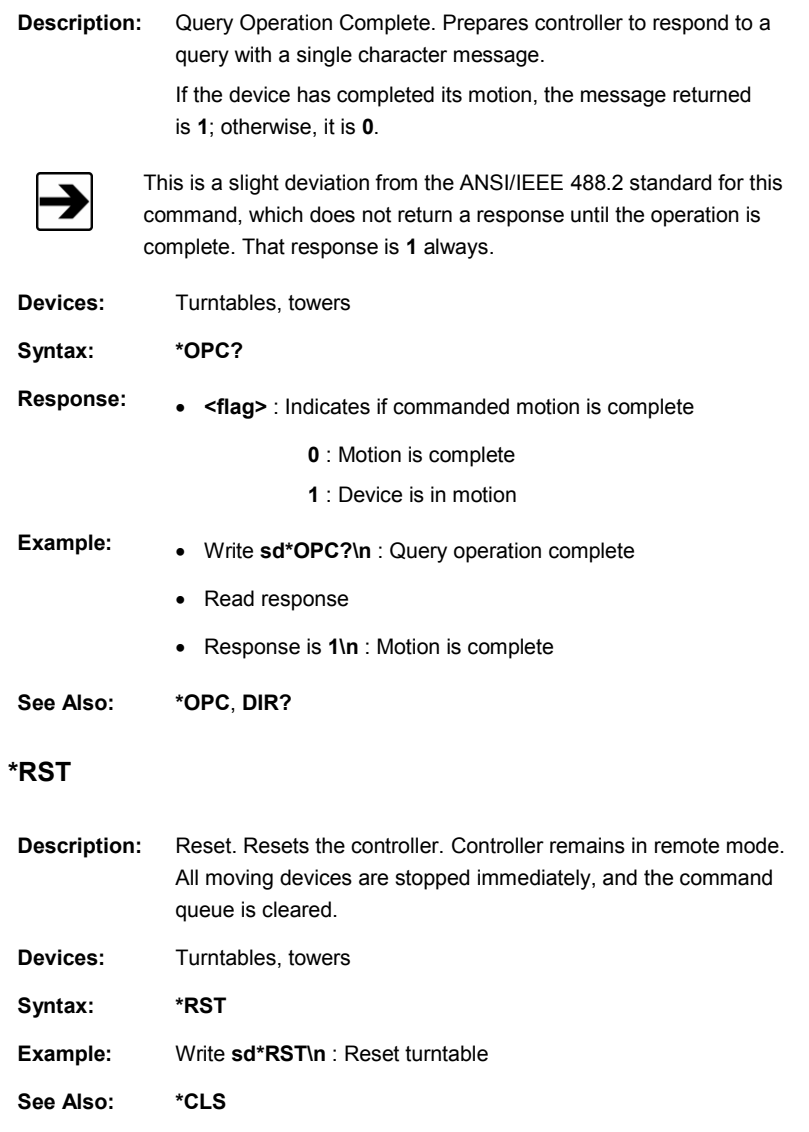

### **\*SRE**

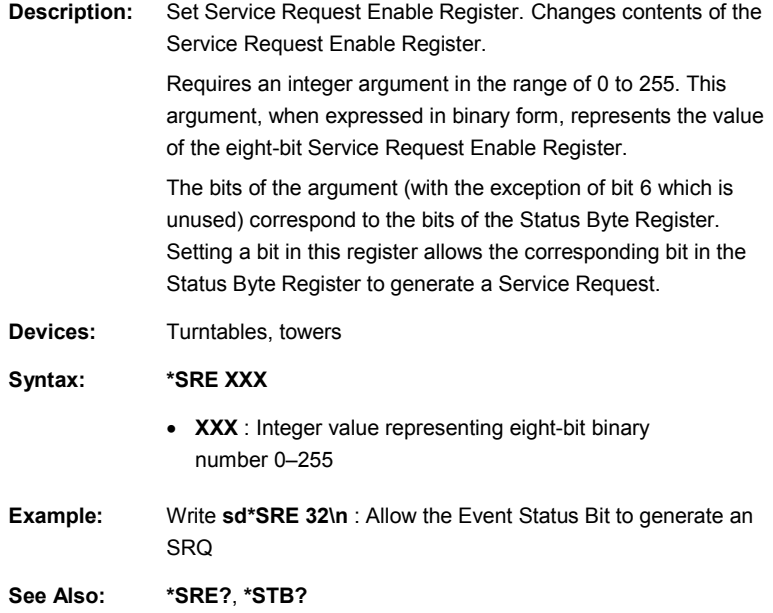

### **\*SRE?**

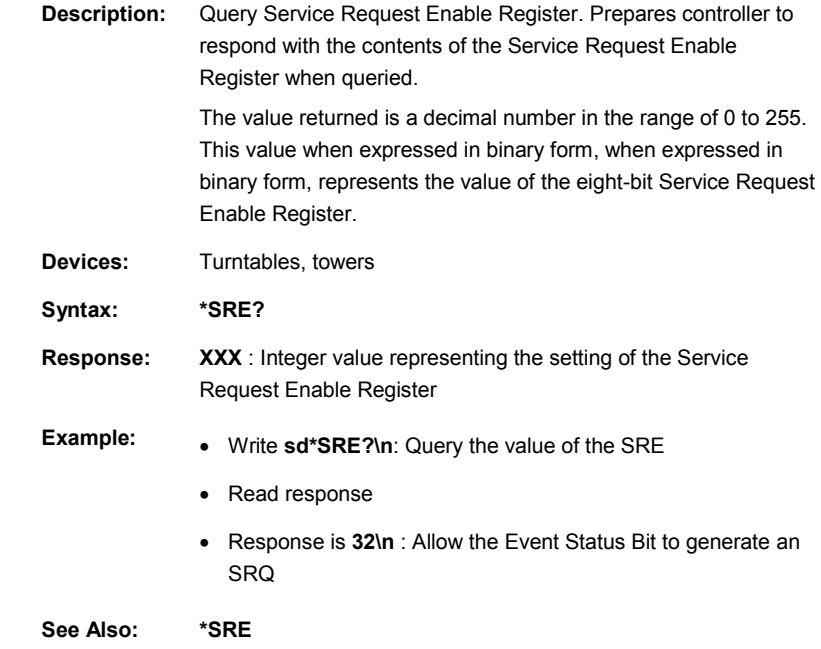

### **\*STB?**

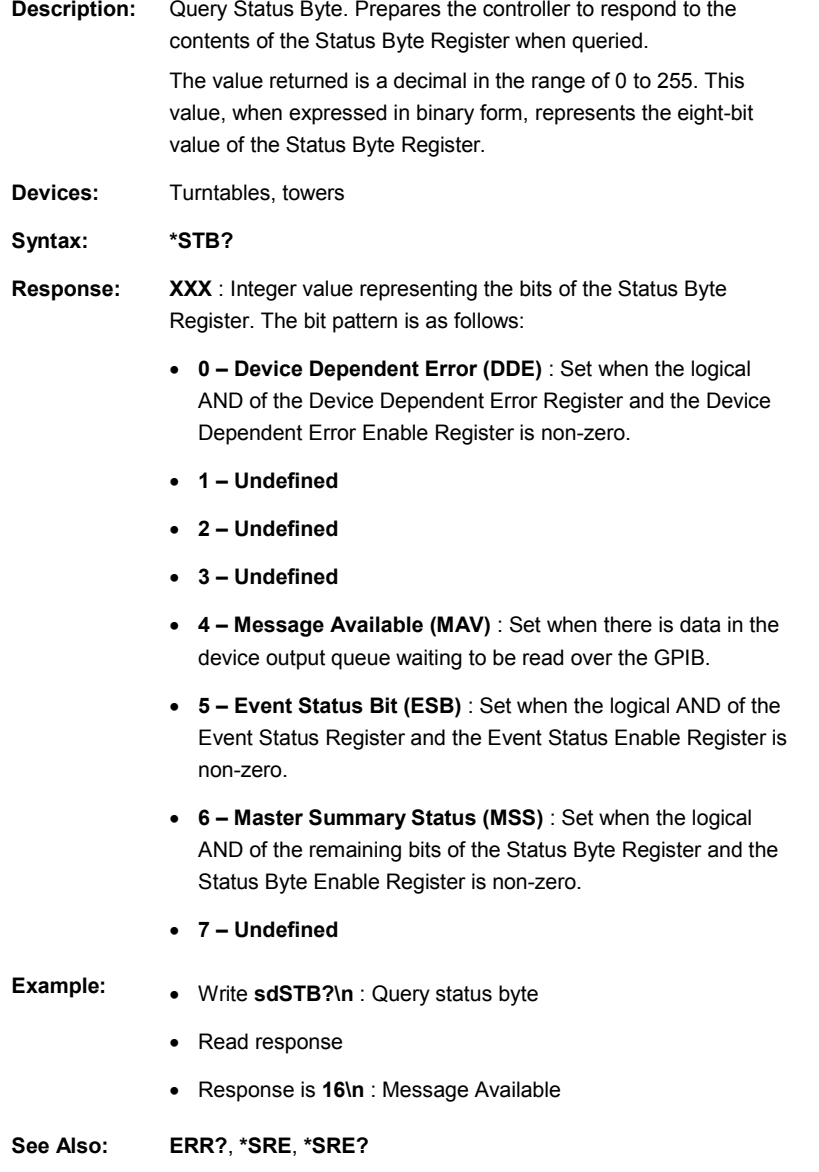

#### **\*WAI**

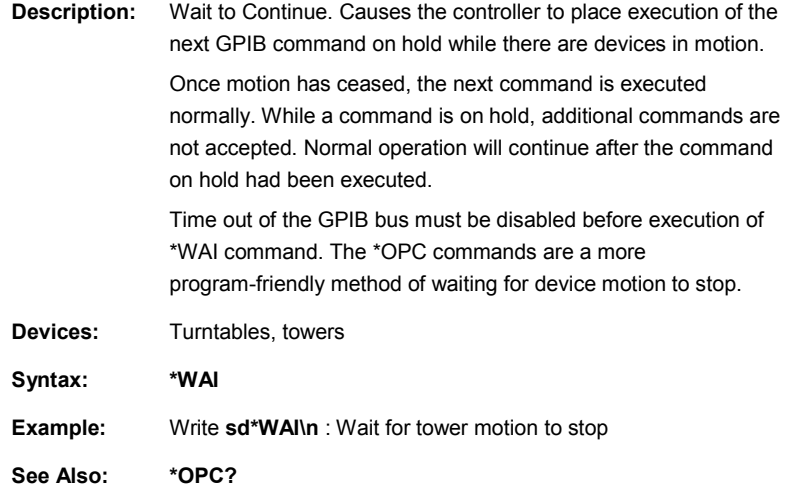

### **Error Codes**

An error code is returned in response to an incorrect command or query.

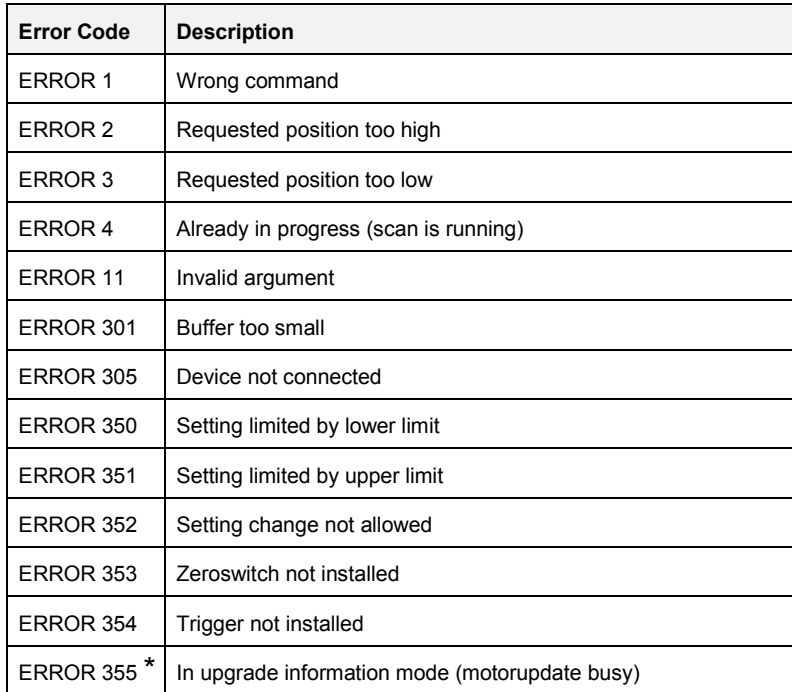

\* Motorbase update is only supported in version 2.x and higher

This page intentionally left blank.

# **Appendix A: Warranty**

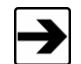

See the *Product Information Bulletin* included with your shipment for the complete ETS-Lindgren warranty for your EMControl card.

#### **DURATION OF WARRANTIES FOR EMCONTROL PLUG-IN CARD**

All product warranties, except the warranty of title, and all remedies for warranty failures are limited to three years.

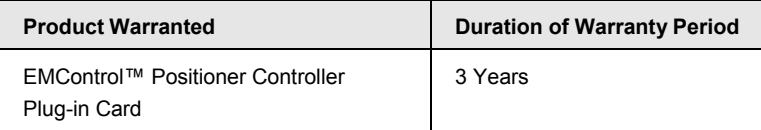

This page intentionally left blank.

# **Appendix B: EC Declaration of Conformity**

ETS-Lindgren Inc. declares these products to be in conformity with the following standards, following the provisions of EMC-Directive 2004/108/EC:

#### **EMControl Positioner Controller Plug-In Card**

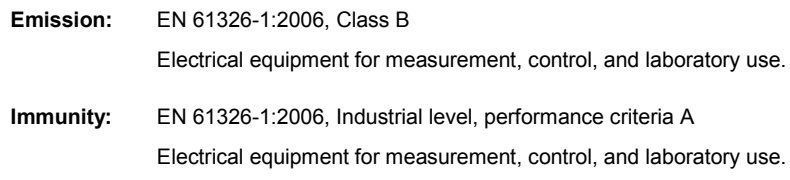

Technical Construction Files are available upon request.